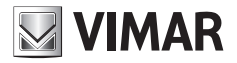

**Manuale utente - User Manual - Manuel de l'utilisateur Bedienungsanleitung - Manual de usuario - Manual do utilizador Εγχειρίδιο χρήστη**

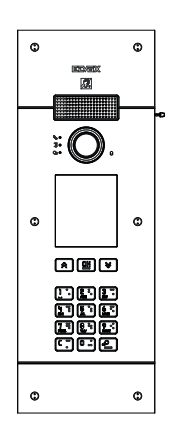

# **PIXEL UP 40415**

Targa Pixel Up IP Pixel Up IP panel Platine PIXEL UP IP Klingeltableau Pixel Up IP Placa Pixel Up IP Botoneira Pixel Up IP Μπουτονιέρα Pixel Up IP

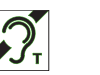

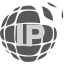

**ELVOX** Videocitofonia

# **MIMAR**

# **1. Descrizione**

Posto esterno videocitofonico, con chiamata da rubrica. Il dispositivo è fornito di display e tastiera che permettono di effettuare chiamate attraverso l'uso di una rubrica oppure di inserire direttamente il codice di chiamata dell'interno da contattare.

La rubrica può essere navigata scorrendo i nomi in ordine alfabetico con la possibilità di attivare dei filtri che facilitano l'individuazione di un utente.

Il display fornisce il feedback visivo delle fasi di funzionamento del posto esterno, come ad esempio le indicazioni di "chiamata in corso" e "conversazione", oltre a quello associato ai moduli di controllo varchi. È inoltre dotato di menu di configurazione (con accesso protetto da password) che permette l'impostazione di alcuni parametri di base del posto esterno.

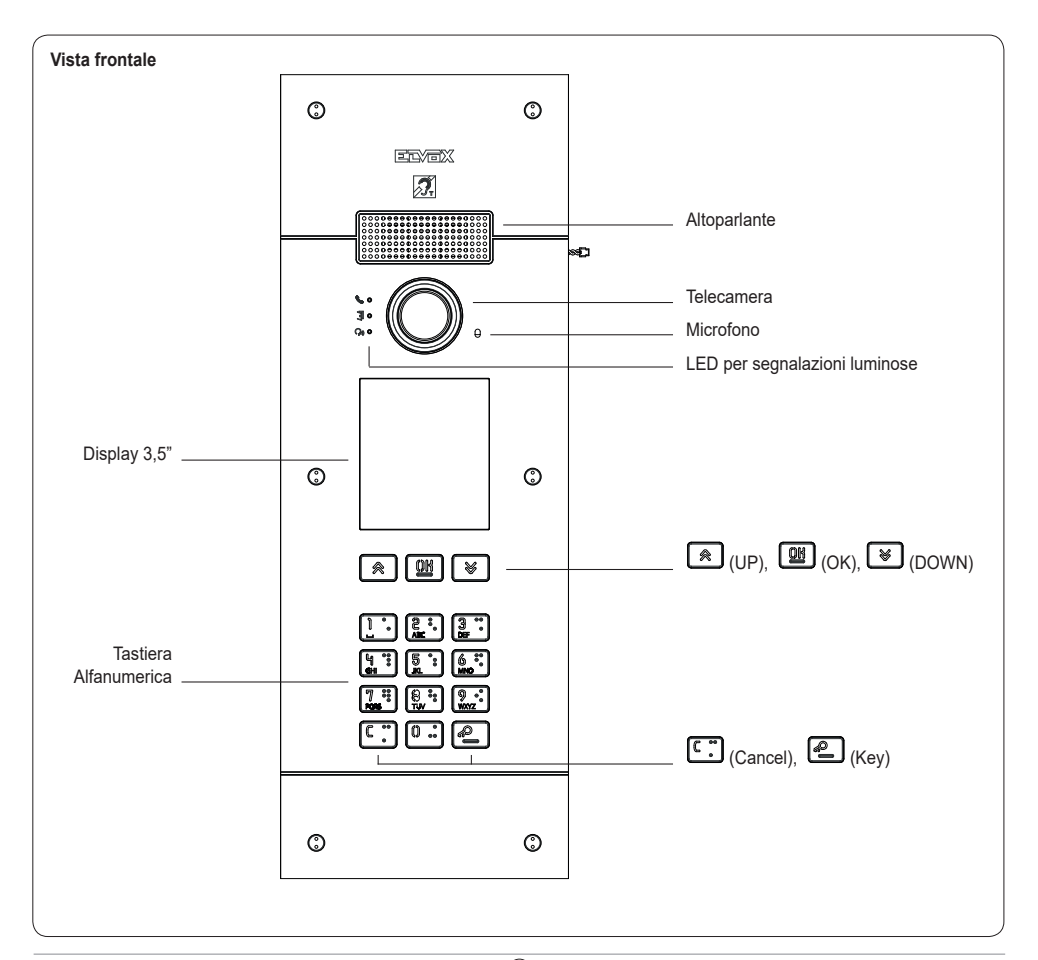

### **1.1 Caratteristiche**

Il posto esterno è dotato di:

- interfacciamento verso gli apparecchi acustici usati da persone audiolese
- sintesi vocale per la segnalazione di: stato chiamata; attivazione serratura; servizio videosegreteria
- cancellatore d'eco
- LED per la segnalazione di: stato chiamata; attivazione serratura; servizio videosegreteria
- telecamera con funzione zoom & scan controllabile direttamente dal posto interno
- funzione crepuscolare per la regolazione automatica dell'intensità dell'illuminazione in funzione della luce ambientale
- comando di una serratura elettrica collegata direttamente ai morsetti S+ e S-
- 2 ingressi programmabili (fare riferimento al manuale installatore)
- 2 uscite relè (NO/NC)

Il display ha le seguenti caratteristiche: 3.5", 320 x 480 pixel, 65K colori, 500 lux.

# **1.2 Funzione teleloop e sintesi vocale dei comandi**

Il dispositivo permette alle persone con disabilità di ascoltare l'audio della conversazione e le segnalazioni di stato della chiamata tramite l'opportuna protesi acustica.

Abilitare l'apparecchio acustico, facendo riferimento al relativo manuale di istruzioni.

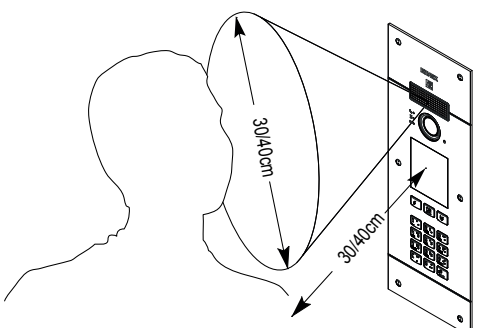

#### **1.3 Funzione zoom & scan**

Se supportata dal posto interno questa funzione permette di zoomare le zone inquadrate dalla camera, secondo quanto riportato nella figura seguente, utilizzando i pulsanti o il touchscreen del posto interno. Per ulteriori informazioni, fare riferimento alle istruzioni del posto interno.

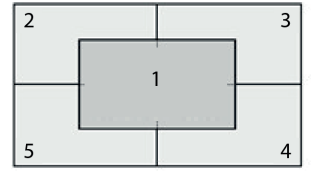

Centralino

**Rubrica** 

 $\mathsf{I}$  Interno

OĶ

#### **PIXEL UP: 40415**

# **2. Utilizzo del modulo display**

Il dispositivo in stand-by riporta le indicazioni da seguire per l'accesso alle funzionalità disponibili in base al tipo di installazione.

 $\overline{\mathcal{C}}$ lок **RICERCA** PER NOME **CHIAMATA** PER N° APERTURA CON CODICE CHIAMATA A **CENTRALINO** 

**ELYEX** 

Attualmente sono disponibili tre diverse opzioni per quanto riguarda lo stile della home page visualizzata in stand-by e la conseguente modalità d'accesso alle funzionalità disponibili. E' possibile impostare la pagina desiderata tramite la sezione "Navigazione" del menu di configurazione del display.

In base alla programmazione della rubrica, la schermata principale del modulo display riporta la voce centralino, rubrica, e immissione codice attuazione d'ingresso e ID da chiamare.

Le figure a lato mostrano la situazione di posto esterno completamente configurato con tutte le voci di cui sopra.

## **2.1. Chiamata da rubrica ad interno**

Accedere al menu Ricerca per nome (stile Esteso) o Rubrica (stili Navigabile e Diretto).

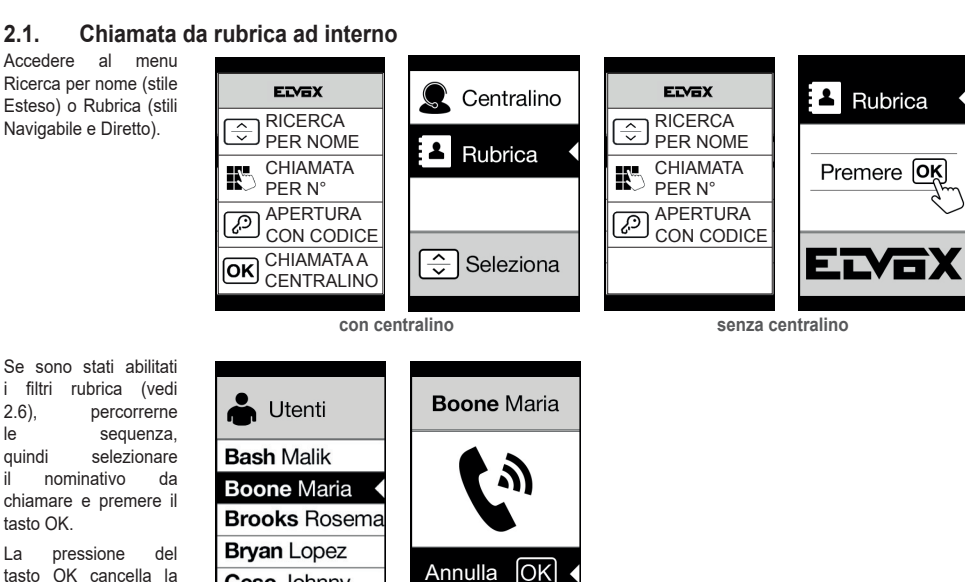

 $\overline{\phantom{a}}$ 

.Yc

Centralino

Rubrica

**Esteso Navigabile Diretto**

 $\overline{\phantom{a}}$ 

**IN** Interno

# **2.2 Ricerca di nome in rubrica**

La ricerca di uno specifico nome in rubrica avviene anche utilizzando la funzione multitap della tastiera.

Dalla lista dei nominativi della rubrica, premere nella tastiera le lettere necessarie alla composizione del nome. Ogni tasto deve essere premuto ripetutamente, fino a quando non compare sul display la lettera desiderata.

Cesc Johnny

Il nome in composizione viene visualizzato sulla parte alta del display.

In questo modo la visualizzazione viene aggiornata, puntando al primo nome che soddisfa la ricerca. Selezionare quindi il nome desiderato e premere OK.

Cancellando il nome in composizione, con il tasto C, viene ripristina la visualizzazione iniziale.

La funzione multitap è sempre attiva nelle schermate dove compare un elenco di utenti. elenco di utenti.

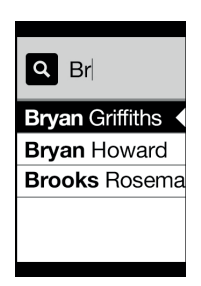

tasto OK.

chiamata in corso.

 $\mathbf 4$  (ii)

# **2.3 Chiamata a Centralino**

Per la chiamata ad un centralino, se configurato nella rubrica, è disponibile una voce rapida nel menu principale. Inoltre, eventuali altri centralini sono accessibili come voci di rubrica.

### **2.4 Chiamata da tastiera**

È possibile inserire direttamente il numero dell'interno da chiamare.

Si inserisce l'interno seguendo le indicazioni riportare sul display:

- "OK" invia la chiamata;
- "C" cancella l'inserimento.

ELYEX  $\mathbb{R}^n$  Interno  $\mathbb R$  Centralino **RICERCA** PER NOME Rubrica **CHIAMATA** Ķ. PER N° Interno APERTURA **OK** Conferma ত্ৰ CON CODICE CHIAMATA A Yo  $\overline{c}$  Cancella ſσκ **CENTRALINO** Non valido

Se l'interno digitato non corrisponde ad un numero valido,viene emesso l'avviso:

## **2.5 Informazioni di chiamata**

Il dispositivo visualizza le informazioni di stato associate alla fase di chiamata:

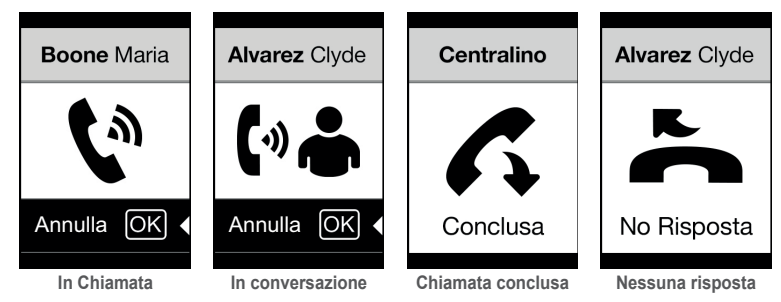

Se l'utente risulta occupato oppure ha impostato il servizio di non disturbare, viene visualizzato:

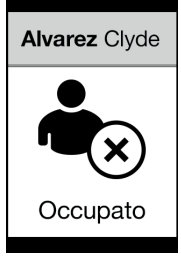

# **2.6 Filtri della rubrica**

Il software di configurazione permette di abilitare una serie di filtri per l'accesso mirato a dei sottoinsiemi della rubrica. I filtri sono illustrati di seguito.

### **2.6.1. Filtro Iniziali**

Il filtro permette di accedere ad una sezione della rubrica individuata dai nomi che iniziano con la lettera scelta.

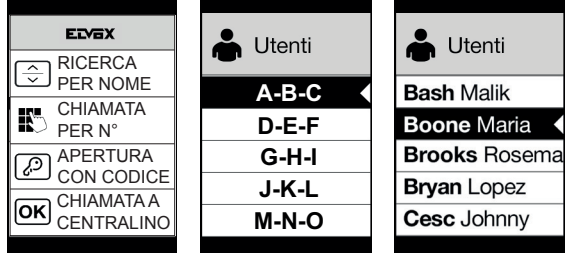

#### **2.6.2. Filtro Edificio**

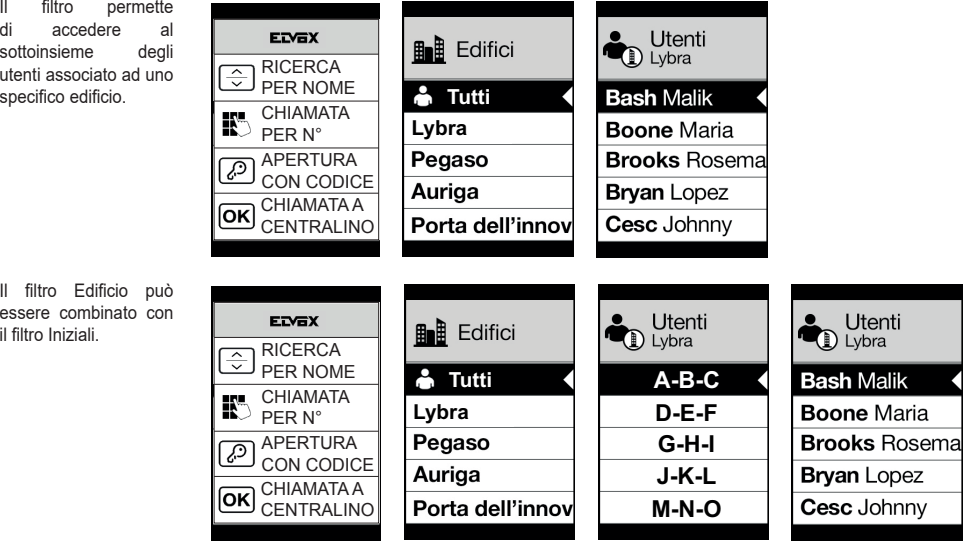

# **MIMAR**

#### **2.6.3. Filtro Scala**

Il filtro Scala permette di accedere al sottoinsieme degli utenti associati ad una specifica scala o a tutti gli utenti.

Può essere combinato con i due precedenti filtri.

In particolare, con il filtro edifici si ottiene:

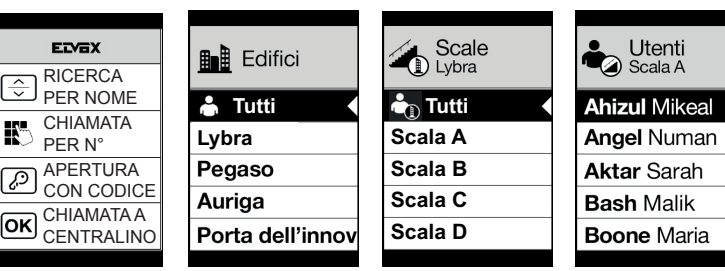

Con i filtro edifici e Iniziali:

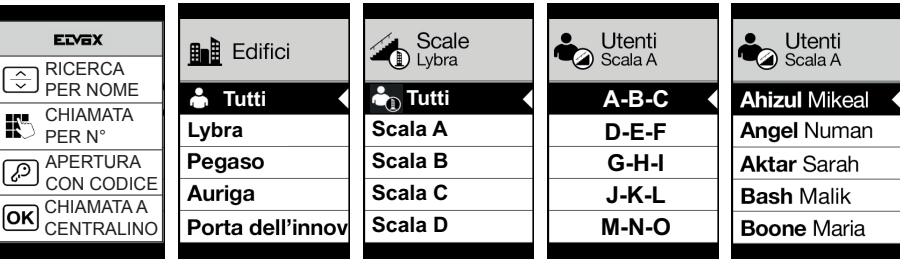

#### **2.7 Filtro info**

Con filtro Info attivo, quando l'utente si ferma per più di 3 secondi su una voce della rubrica, viene visualizzato il Nome Secondario (se configurato).

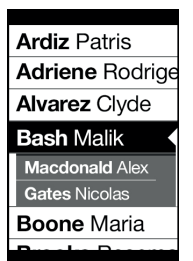

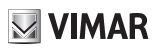

Κ

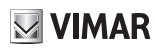

# **3. Controllo varchi**

Il display riporta il feedback del funzionamento della modalità di controllo accessi. Questa modalità permette di attivare un comando precedentemente configurato (es. serratura, relè, ecc.).

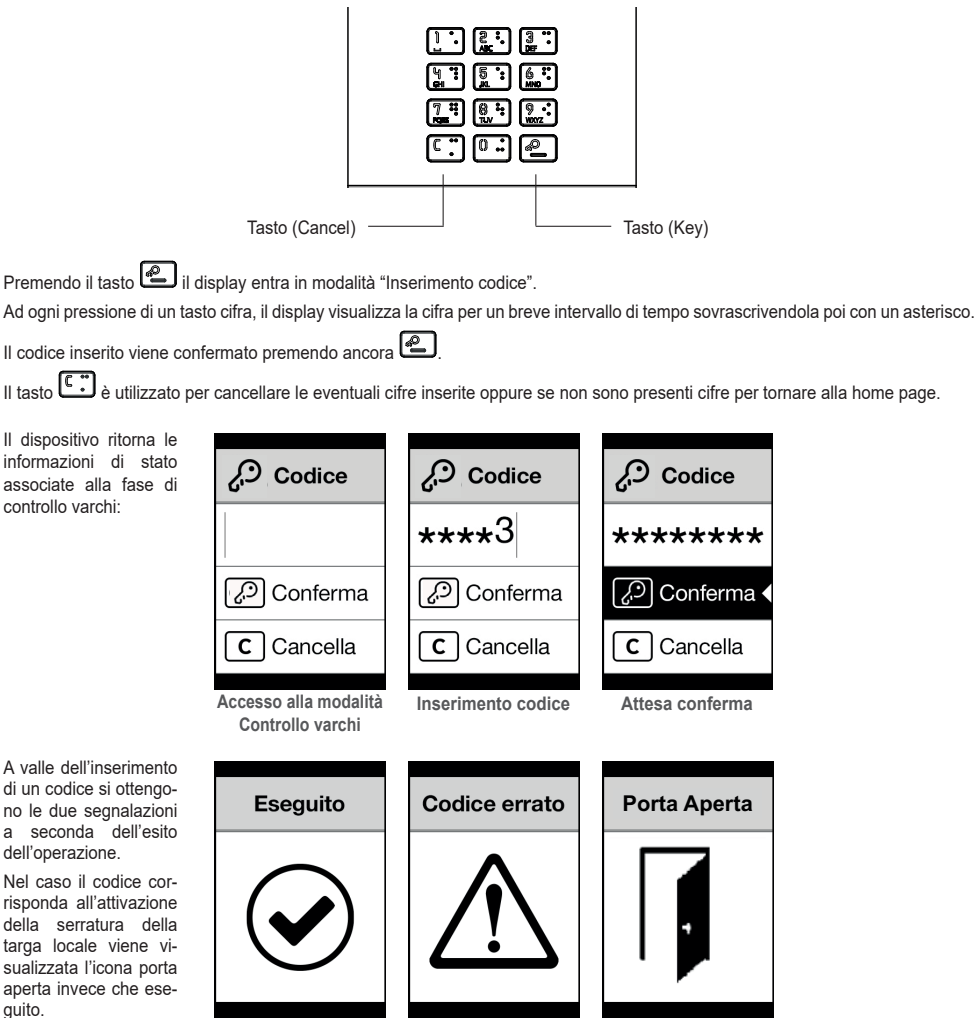

**Eseguita Non eseguita Porta aperta**

# **4. Messaggi di notifica**

La seguente schermata si presenta nella fase di avvio del dispositivo e richiede l'attesa per il completamento della fase di avvio. Attendere il completamento. Se sono presenti altri messaggi in modo persistente rivolgersi all'installatore.

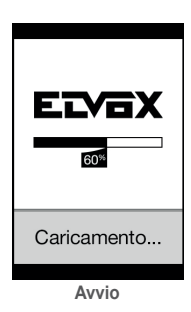

# **5. Segnalazioni**

Il dispositivo è dotato di tre LED dedicati specificatamente alle segnalazioni e posti in alto a sinistra.

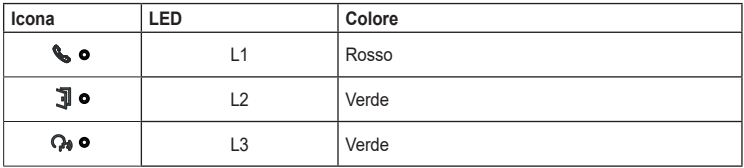

# **5.1 Funzionamento normale**

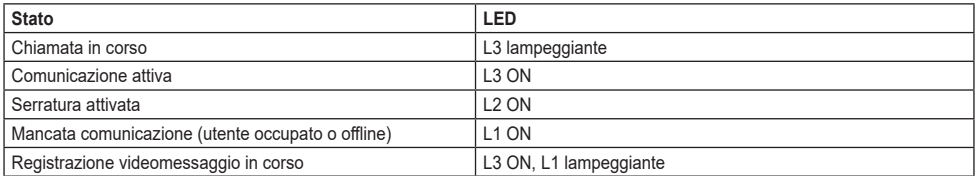

# **5.2 Avvio del dispositivo**

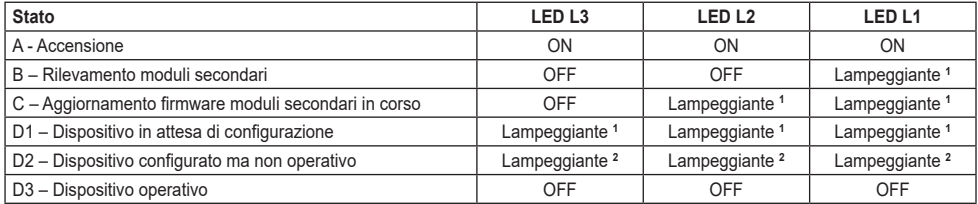

**<sup>1</sup>** Tempistiche: 0.25 s ON, 0.75 s OFF.

**<sup>2</sup>** Tempistiche: 1.00 s ON, 0.75 s OFF.

# **6. Configurazione**

Fare riferimento al manuale installatore.

# **MIMAR**

# **1. Description**

Outdoor video entryphone station with call from contacts list. The device is supplied with a display and keyboard used to make calls using the contacts list or by directly entering the call code of the extension to be called.

The contacts list can be navigated by scrolling through the names in alphabetical order with the possibility to enable filters to facilitate the location of a user.

The display provides visual feedback on the operating phases of the outdoor station, such as the indications for "call in progress" and "talking", in addition to that associated with the entry control modules. It also has a configuration menu (with password-protected access) used to set some basic parameters on the outdoor station.

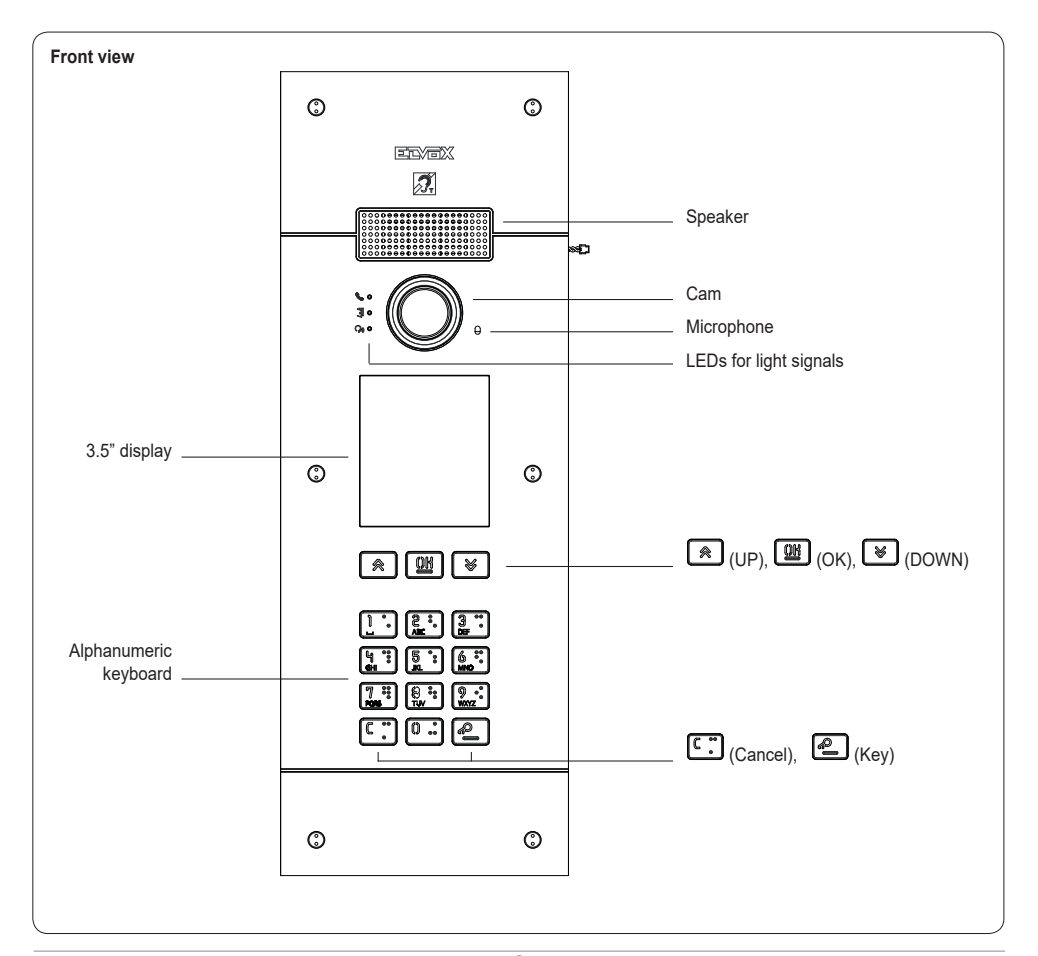

### **1.1 Features**

The outdoor station is equipped with:

- interfacing to acoustic devices used by the hard-of-hearing
- speech synthesis for signalling: call status; lock activation; video answering machine service
- echo canceller
- LEDs for signalling: call status; lock activation; video answering machine service
- video camera with zoom&scan function controlled directly from the indoor station
- dusk/dawn function for automatically adjusting the brightness according to the ambient light
- command of an electrical lock connected directly to terminals S+ and S-
- 2 programmable inputs (refer to the installer manual)
- 2 relay outputs (NO/NC)

The display has the following features: 3.5", 320 x 480 pixels, 65K colours, 500 lux.

# **1.2 Teleloop and control speech synthesis function**

The device allows persons with disabilities to listen to the call audio and receive call status signals via an appropriate hearing aid.

Enable the hearing aid, referring to its instruction manual.

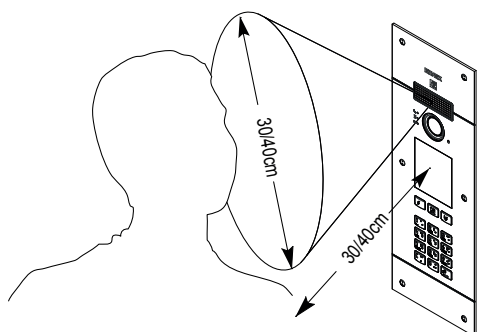

#### **1.3 Zoom & Scan function**

If supported by the indoor station, this function lets you zoom in on the areas framed by the camera, as shown in the following figure, using the push buttons or touch screen on the indoor station. For more information, please refer to the instructions for the indoor station.

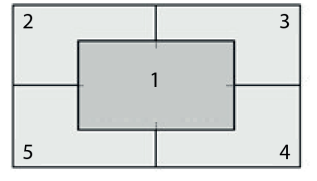

# **MIMAR**

# **2. Using the display module**

In standby mode the device gives the instructions to follow to access the available features depending on the type of installation.

Currently three options are available for the style of the home page displayed in stand-by and the consequent methods of accessing the available functions. The required page can be set in the "Navigation" section of the display configuration menu.

Depending on the programming of the contacts list, the main screen of the display module will show the following items: switchboard, contacts list, entry actuator code and ID to call.

The figures opposite show a completely config ured outdoor station with all the items listed above.

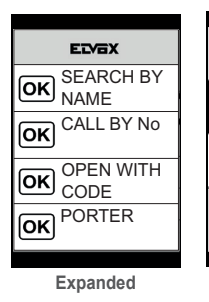

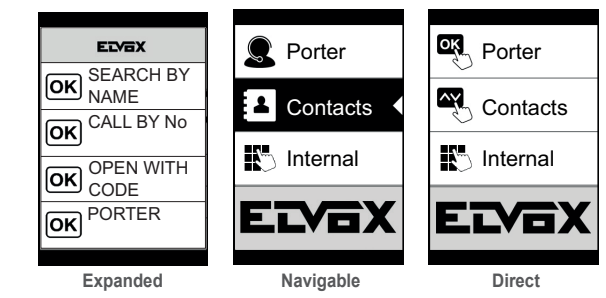

# **2.1. Calling from the contacts list to an extension**

Access the Search by name menu (Extended style) or Contacts list (Navigable and Direct styles).

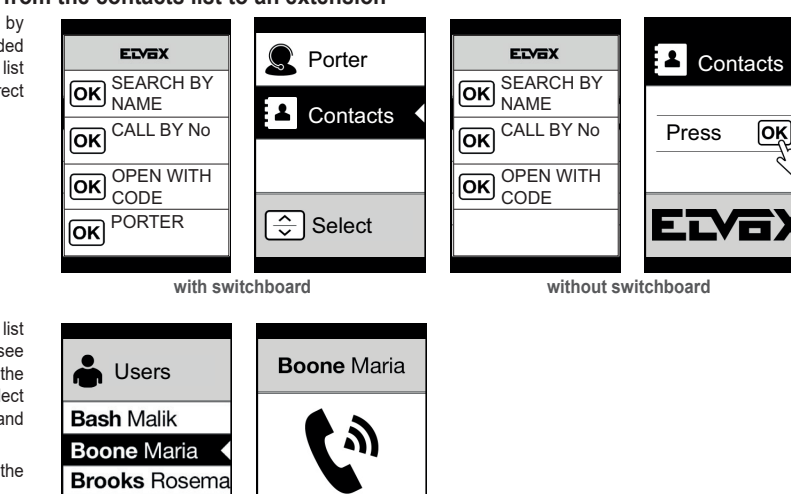

ſоĸ

If the contacts list filters are enabled (see 2.6), scroll through the sequence, then select the name to call and press OK.

Press OK to cancel the current call.

# **2.2 Searching for a name in the contacts list**

You can search for a specific name in the contacts list also by using the multitap function of the keypad.

Cancel

From the list of names in the contacts list, press the letters forming the name on the keypad. Each key must be pressed repeatedly until the desired letter appears on the display.

**Bryan Lopez** 

Cesc Johnny

The name being formed appears at the top of the display.

In this way the display is refreshed, indicating the first name that satisfies the search. Then select the desired name and press OK.

Clearing the name being formed, with button C, restores the initial view.

The multitap function is always active in the screens where a list of users appears.

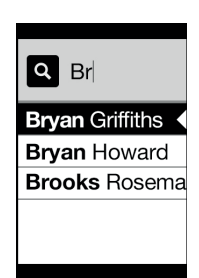

### **2.3 Calling a Switchboard**

To call a switchboard, if configured in the contacts list, there is a quick item in the main menu. In addition, any other switchboards are accessible as contacts list items.

## **2.4 Call from keyboard**

You can directly enter the extension number you want to call.

Enter the extension number by following the indications on the display:

- "OK" sends the call;
- "C" clears the entry.

If the extension keyed in does not match a valid number, a warning is issued:

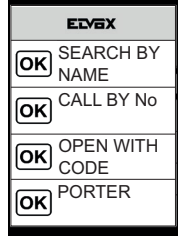

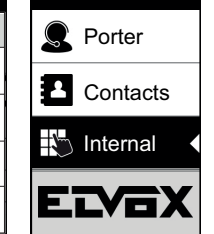

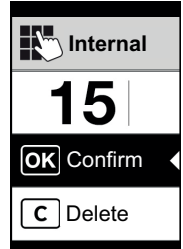

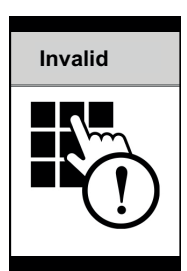

# **2.5 Call information**

The device displays the status information **Boone Maria Alvarez Clyde Alvarez Clyde Porter** associated with the call phase: lОK OK Cancel Cancel Ended No reply  $\mathbf{I}$  $\overline{\phantom{a}}$  $\overline{\phantom{a}}$  **Calling Talking Call ended No answer** If the user is busy or has set the do not **Alvarez Clyde** disturb service, the following is displayed:

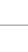

Busy

### **2.6 Contacts list filters**

The configuration software is used to enable a set of filters for targeted access to the sub-sets of the contacts list. The filters are described below.

#### **2.6.1. Initials Filter**

This filter lets you access a section of the contacts list identified by the names that start with the chosen letter.

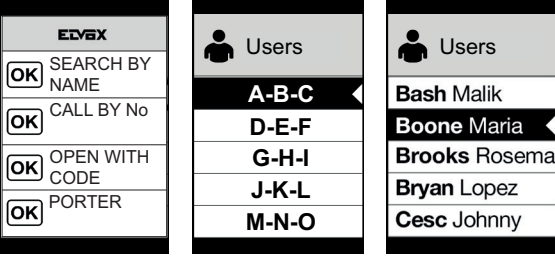

#### **2.6.2. Building filter**

This filter lets you access the subset of **ELYEX**  $\bigoplus$  Users **Buildings** users paired with a SEARCH BY specific building.  $[OK]$ NAME **All Bash Malik** CALL BY No.  $\overline{\mathsf{ox}}$ **Lybra Boone Maria** OPEN WITH Pegaso **Brooks Rosema** OK UP LIVE Auriga **Bryan Lopez** OKI PORTER Porta dell'innov Cesc Johnny  $\parallel$ The Building filter can be combined with the **ELYEX D** Users Users<br>
D Lybra **Buildings** Initials filter. SEARCH BY  $\overline{\mathsf{ox}}$ NAME **All A-B-C Bash Malik** CALL BY No  $\overline{\mathsf{OR}}$ **Lybra D-E-F Boone Maria Brooks Rosema** Pegaso **G-H-I** OPEN WITH CODE **Bryan Lopez** OK PORTER Auriga **J-K-L M-N-O** Cesc Johnny Porta dell'innov

**ELVOX** Door entry

#### **PIXEL UP: 40415**

#### **2.6.3. Stair filter**

The Stair filter lets you access the subset of users paired with a specific stair or all users.

It can be combined with the two previous filters.

In particular, with the buildings filter you obtain:

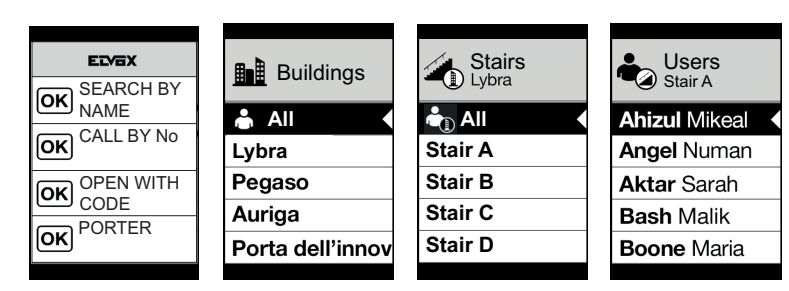

With the buildings and Initials filter:

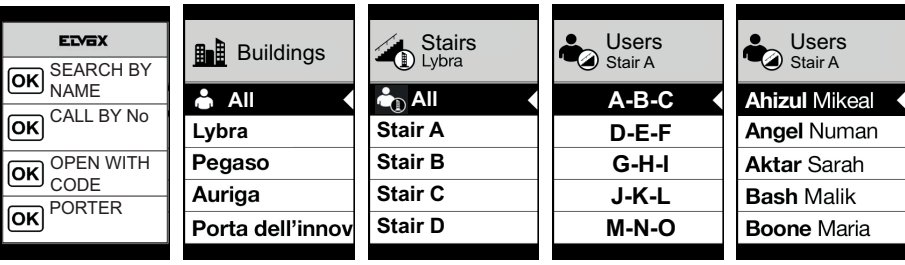

 $\left( \mathbb{R}\right)$  15

#### **2.7 Info filter**

With the Info filter enabled, when the user stops on a contacts list entry for more than 3 seconds, the Secondary Name is displayed (where configured).

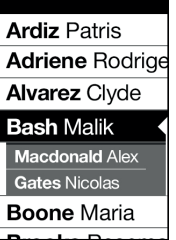

# **3. Entry control**

The display gives feedback on the access control mode operation. This mode is used to activate a previously configured command (e.g. lock, relay, etc.).

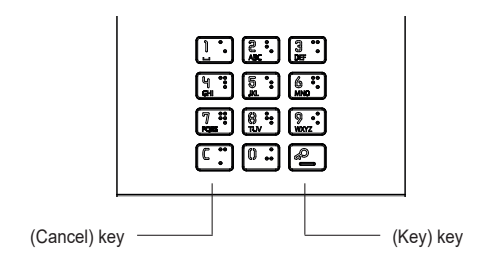

**MIMAR** 

Press the **button** and the display to go into "Code Entry" mode.

Each time a digit key is pressed, the display will show the digit for a short time and then overwrite it with an asterisk.

The code entered is confirmed by pressing  $\bigcirc$  again.

The  $\overline{c}$ , kev is used to cancel any digits entered or if no digits have been entered, to return to the home page.

The device returns the status information associated with the entry control phase:

the operation.

completed icon.

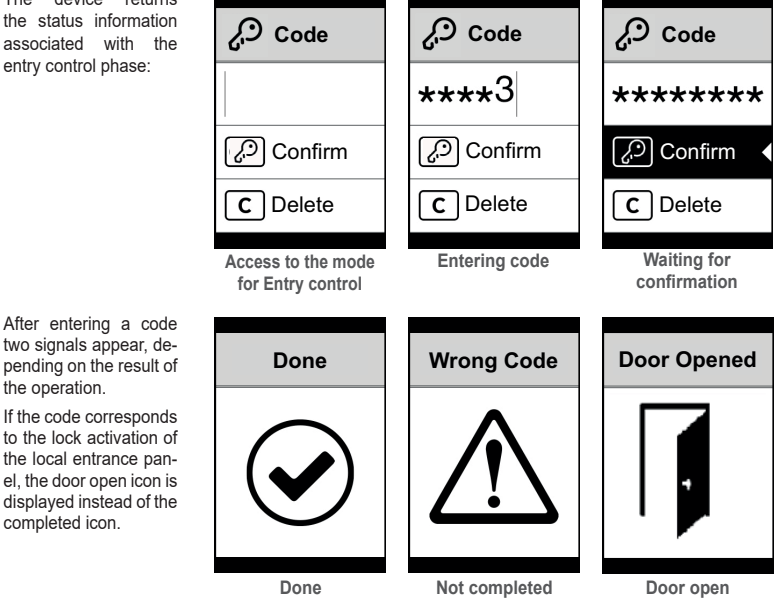

16 **EN** 

**MIMAR** 

**PIXEL UP: 40415**

# **4. Notification messages**

The following screen appears in the device startup phase and the user must wait for the start-up phase to complete. Wait for the phase to complete. If other messages persist, contact the installer.

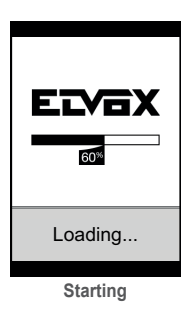

# **5. Indicators**

The device has LEDs used specifically for signalling, in the top left-hand corner.

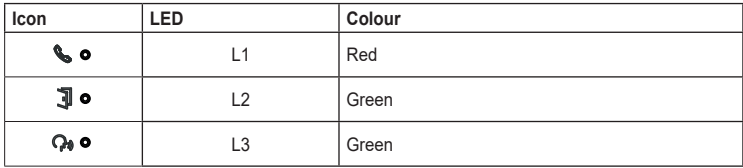

## **5.1 Normal operation**

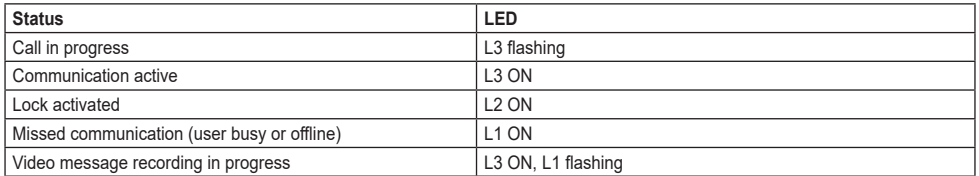

# **5.2 Device start-up**

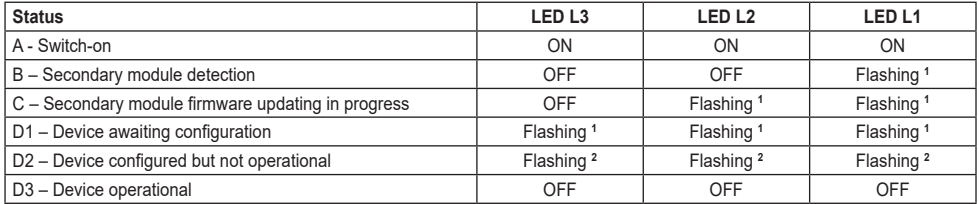

**<sup>1</sup>** Times: 0.25 s ON, 0.75 s OFF.

**<sup>2</sup>** Times: 1.00 s ON, 0.75 s OFF.

# **6. Configuration**

Refer to the installer manual.

# $\triangledown$  VIMAR

# **1. Description**

Poste extérieur visiophonique, avec appel à partir du répertoire. Le dispositif est équipé d'un écran et d'un clavier qui permettent d'effectuer des appels à partir du répertoire ou de saisir directement le numéro du poste intérieur à contacter.

Il est possible de parcourir le répertoire à partir des noms dans l'ordre alphabétique, avec la possibilité d'activer les filtres qui facilitent l'identification d'un usager.

Le dispositif fournit le suivi visuel des phases de fonctionnement du poste extérieur - par exemple les indications d' « appels en cours » et de « conversation » - outre celui concernant les modules de contrôle des accès. Il est également équipé d'un menu de configuration (avec accès protégé par mot de passe) qui permet de définir certains paramètres de base du poste extérieur.

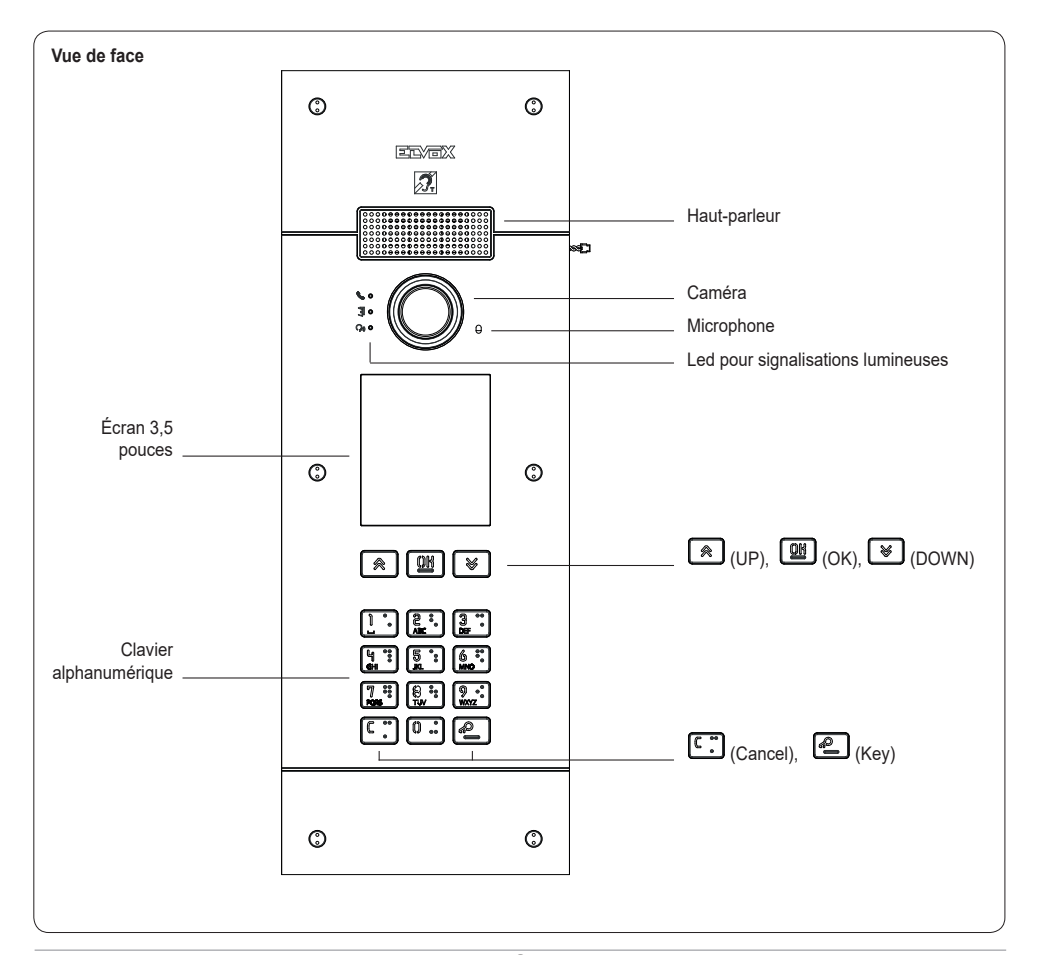

#### **1.1 Caractéristiques**

Le poste extérieur est doté de :

- interfaçage vers les prothèses auditives des malentendants
- synthèse vocale pour la signalisation de : état de l'appel ; activation gâche ; répondeur vidéo
- compensateur d'écho
- LED pour la signalisation de : état de l'appel ; activation gâche ; répondeur vidéo
- caméra avec fonction zoom & scan contrôlable directement à partir du poste intérieur
- fonction crépusculaire pour le réglage automatique de l'intensité de l'éclairage en fonction de la lumière ambiante
- commande d'une gâche électrique directement connectée aux bornes S+ et S-
- 2 entrées programmables (voir le manuel d'installation)
- 2 sorties relais (NO / NF)

L'écran présente les caractéristiques suivantes : 3.5", 320 x 480 pixel, 65K couleurs, 500 lux.

# **1.2 Fonction téléboucle et synthèse vocale des commandes**

Le dispositif permet aux malentendants d'écouter la conversation et les signalisations d'état de l'appel à travers une prothèse auditive spéciale.

Valider le fonctionnement de l'appareil acoustique en se reportant au mode d'emploi de ce dernier.

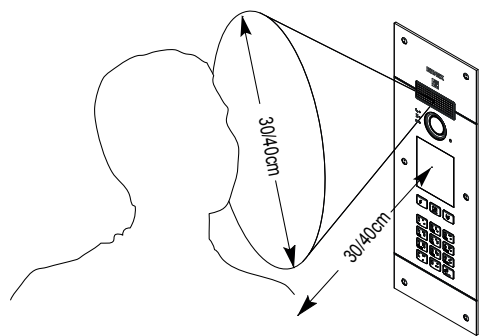

#### **1.3 Fonction zoom & scan**

Si elle est prévue sur le poste intérieur, cette fonction permet d'agrandir et de faire défiler les zones cadrées par la caméra, comme le montre la figure ci-après, avec les boutons ou l'écran tactile du poste intérieur. Pour de plus amples informations, consulter la notice d'instructions du poste intérieur.

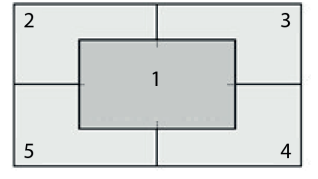

# **VIMAR**

# **2. Utilisation du module écran**

Le dispositif en état de veille explique la procédure à suivre pour accéder aux fonctions disponibles selon le type d'installation.

Trois options sont disponibles actuellement pour le style de la page d'accueil affichée en mode veille et le mode d'accès aux fonctions disponibles correspondantes. Il est possible de programmer la page choisie à partir de la section « Navigation » du menu de configuration de l'écran.

La page principale de l'écran visualisera le standard, le répertoire, la saisie du code de validation d'accès et l'ID à appeler en fonction de la façon dont aura été programmé le répertoire.

Les figures ci-contre illustrent la situation d'un poste extérieur entièrement configuré avec toutes les rubriques citées ci-dessus.

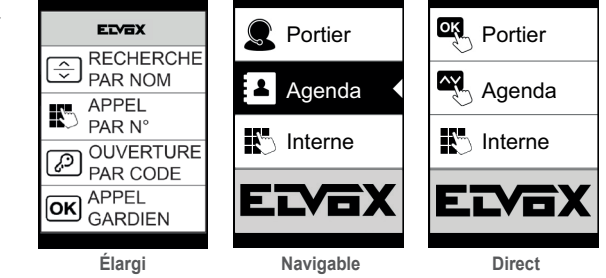

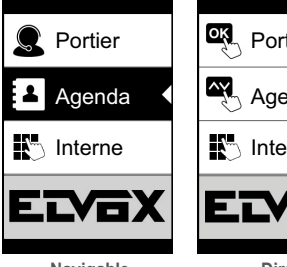

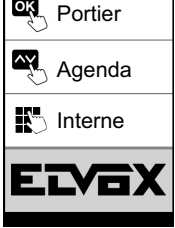

# **2.1. Appel à un poste intérieur à partir du répertoire**

Accédez au menu Rechercher par EDGY ETVEY Portier Agenda nom (style élargi) ou **RECHERCHE** RECHERCHE Répertoire (styles ੩  $\overline{\div}$ PAR NOM PAR NOM navigable et direct). Agenda **APPEL APPEL** Appuyer OK ₩ PAR N° PAR N° **OUVERTURE OUVERTURE** ₽ PAR CODE PAR CODE **APPEL**  $\frac{1}{\sqrt{2}}$ Sélection  $\overline{\mathsf{OR}}$ **GARDIEN avec standard sans standard** Si les filtres du répertoire ont été<br>activés (voir 2.6). **Boone Maria** Usagers activés (voir suivez les séquences. puis sélectionnez **Bash Malik** le nom à appeler et **Boone Maria** appuyez sur la touche **Brooks Rosema** OK. **Bryan Lopez** Appuyez sur la touche Annuler **OK** OK pour effacer l'appel Cesc Johnny en cours.

# **2.2 Rechercher un nom dans le répertoire**

Pour rechercher un nom dans le répertoire, il est également possible d'utiliser la fonction multi tap du clavier.

Taper au clavier les lettres servant à composer le nom à partir de la liste des noms du répertoire. Appuyer plusieurs fois sur chaque touche jusqu'à ce que la lettre choisie s'affiche.

Le nom s'affiche en haut de l'écran.

Pointer le curseur sur le premier nom qui correspond à celui recherché pour l'afficher. Sélectionner le nom choisi et appuyer sur OK.

En effaçant le nom en phase de composition en appuyant sur la touche C, on retourne à la page initiale.

La fonction multi tap est toujours active sur les pages présentant une liste d'usagers.<br>Les de la proposition de la proposition de la proposition de la proposition de la proposition de la propositio

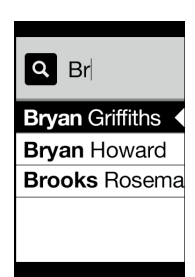

**VIMAR** 

### **2.3 Appel au standard**

Pour appeler le standard, s'il est configuré au répertoire, le menu principal propose une rubrique rapide. Il est possible d'accéder à d'autres standards signalés dans le répertoire.

### **2.4 Appel par clavier**

Il est possible de taper directement le numéro du poste intérieur que l'on souhaite appeler.

Saisir le poste intérieur en suivant les indications qui s'affichent :

- « OK » effectuer l'appel ;
- « C » effacer la saisie.

Si le poste intérieur ne correspond pas au numéro composé, l'afficheur visualise le message suivant :

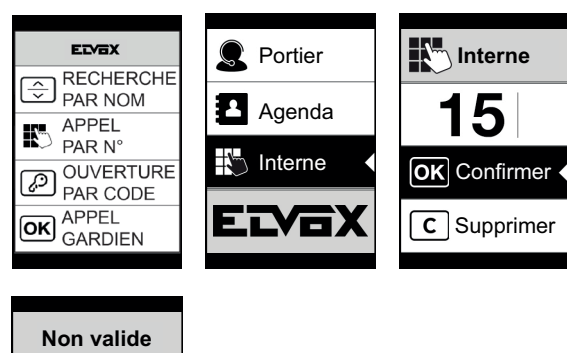

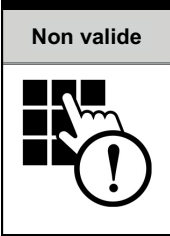

# **2.5 Informations sur l'appel**

Le dispositif fournit les informations d'état associées à la phase d'appel :

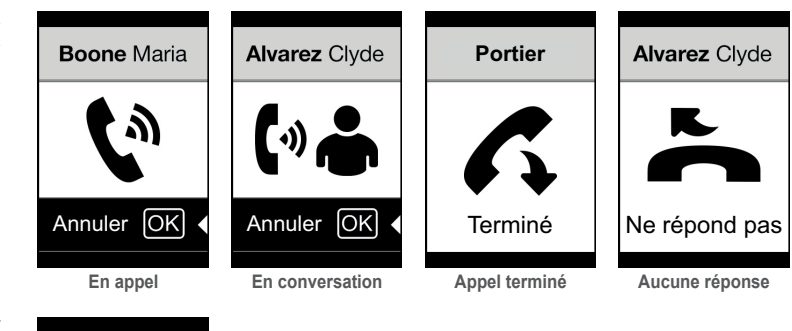

Si l'utilisateur est occupé ou a programmé la fonction ne pas déranger, le système affiche :

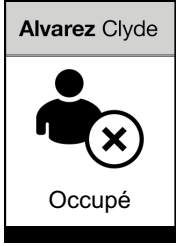

## **2.6 Filtres du répertoire**

Le logiciel de configuration sur ordinateur permet de valider une série de filtres permettant d'accéder à des sous-ensembles précis du répertoire.

**MIMAR** 

Les filtres sont illustrés ci-après.

### **2.6.1. Filtre initiales**

Le filtre permet d'accéder à une section du répertoire identifiée par les noms commençant par la lettre choisie.

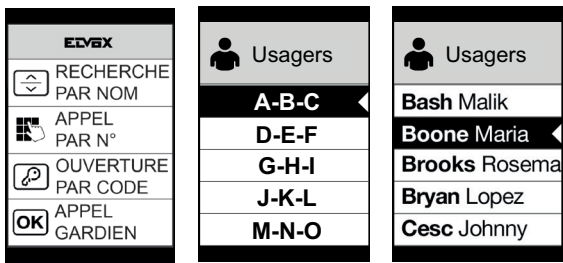

#### **2.6.2. Filtre immeuble**

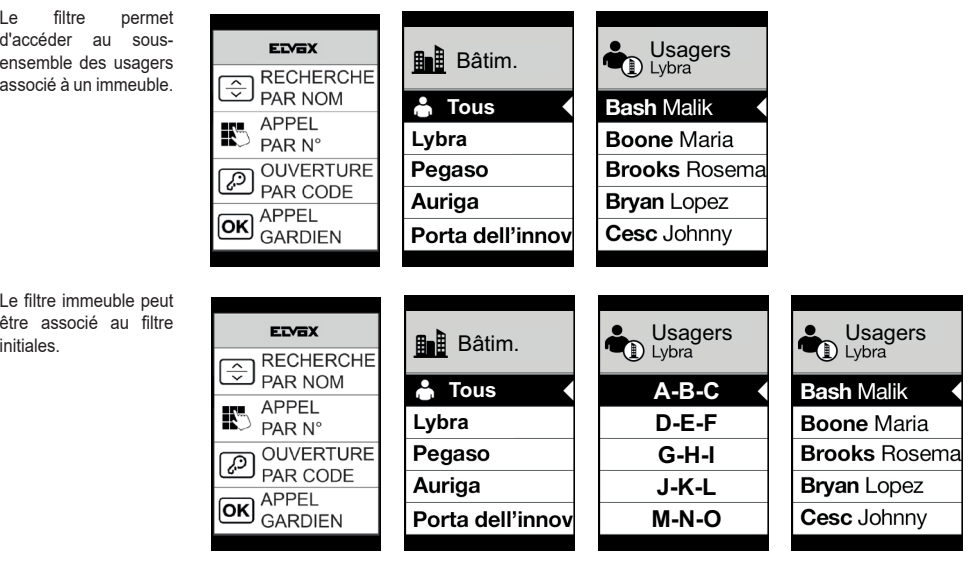

22  $\left( \overline{R} \right)$ 

#### **2.6.3. Filtre escalier**

Le filtre escalier permet d'accéder au sous-ensemble des usagers associés à un escalier ou à tous les usagers.

Il est possible de l'associer aux deux filtres précédents.

Le filtre immeuble permet d'obtenir :

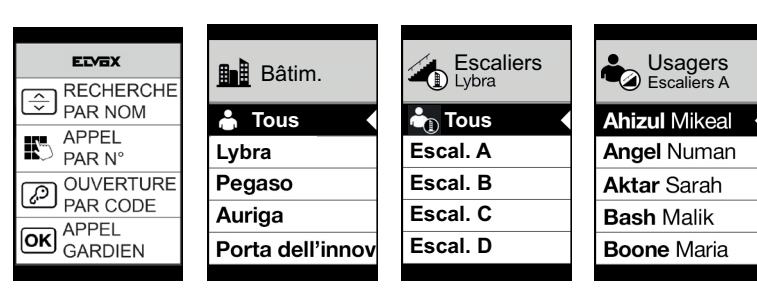

Avec les filtres immeuble et initiales :

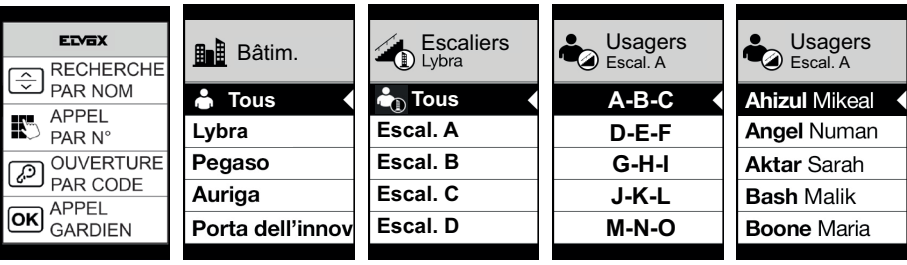

### **2.7 Filtre actif**

Avec le filtre info actif, lorsque l'utilisateur s'arrête plus de 3 secondes sur une entrée du répertoire, le nom secondaire est affiché (s'il est configuré).

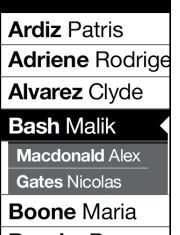

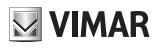

# **3. Contrôle des accès**

L'écran affiche le suivi du fonctionnement du mode de contrôle des accès. Cette modalité permet d'activer une commande préalablement configurée (gâche, relais, etc..).

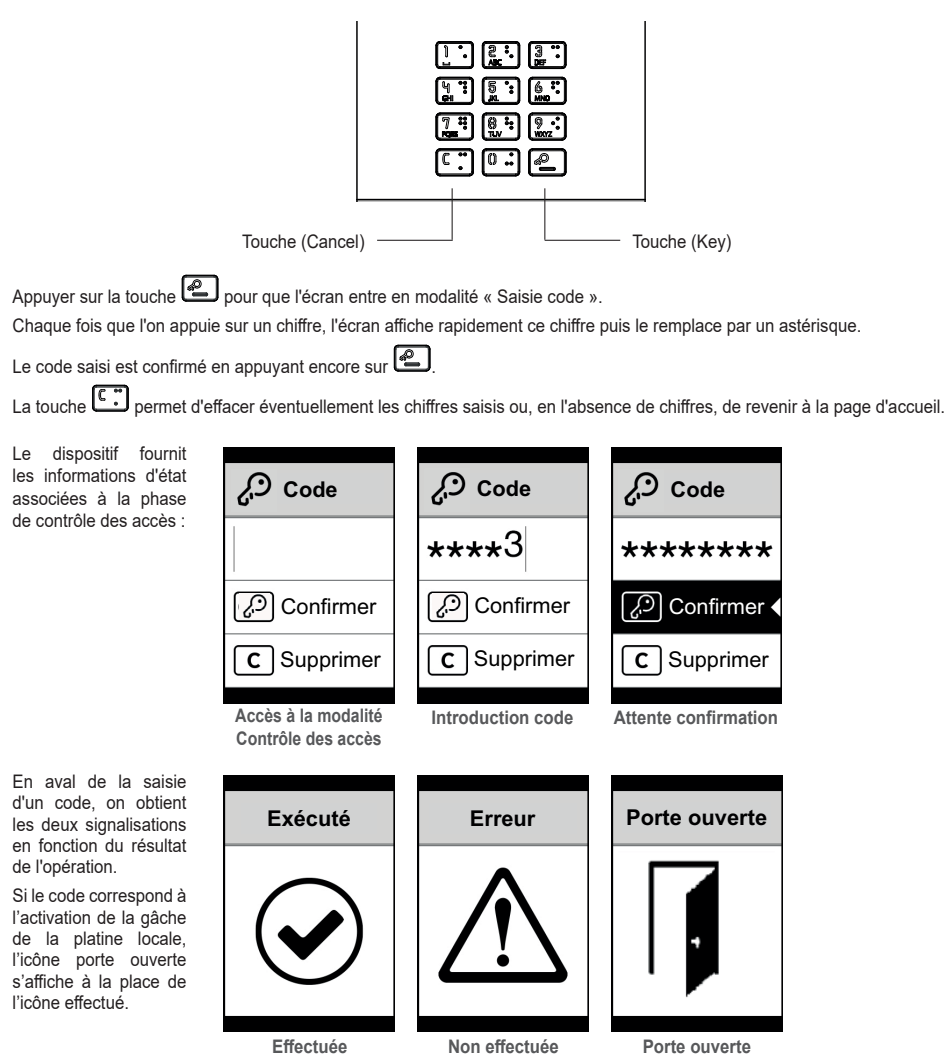

**ELVOX** Door entry

**PIXEL UP: 40415**

**VIMAR** 

# **4. Messages de notification**

La page suivante se présente au démarrage du dispositif et demande d'attendre que la phase de démarrage soit complétée. Attendre que la phase soit complétée. En présence d'autres messages persistants, s'adresser à l'installateur.

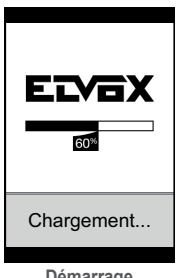

**Démarrage**

# **5. Signalisations**

L'appareil est équipé de trois LED spécialement dédiées aux signalisations et placées en haut à gauche.

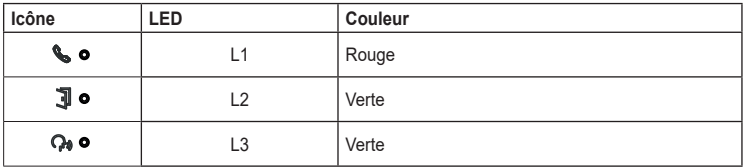

# **5.1 Fonctionnement normal**

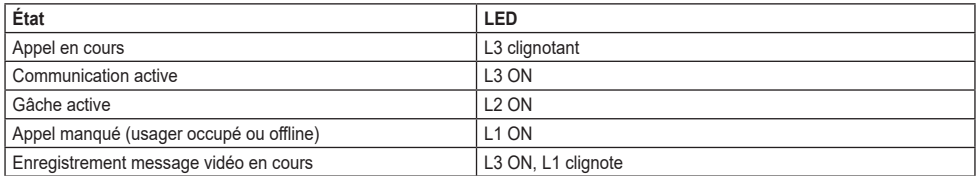

### **5.2 Démarrage du dispositif**

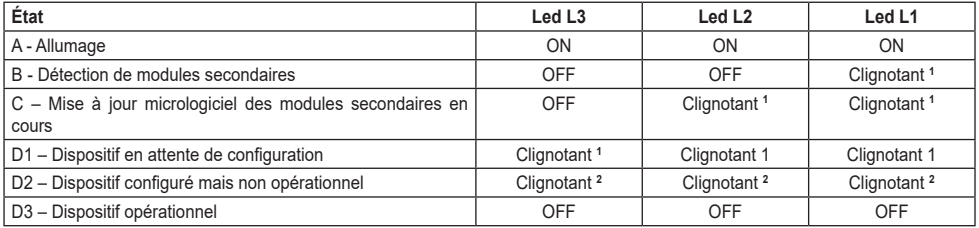

**<sup>1</sup>** Timing : 0,25 s ON, 0,75 s OFF.

**<sup>2</sup>** Timing : 1.00 s ON, 0,75 s OFF.

# **6. Configuration**

Reportez-vous au manuel de l'installateur.

# **MIMAR**

# **1. Beschreibung**

Videosprech-Außenstelle mit Ruf vom Namensverzeichnis. Das Gerät verfügt über Display und Tastatur, womit Anrufe durch Verwendung eines Namensverzeichnisses oder direkt durch numerische Eingabe des Rufcodes der zu rufenden Innenstelle getätigt werden können.

Im Namensverzeichnis kann anhand der Namen in alphabetischer Reihenfolge mithilfe von Filtern zur leichteren Erkennung eines Benutzers gescrollt werden.

Das Display zeigt das optische Feedback der Funktionsphasen der Außenstelle bereit, wie zum Beispiel die Anzeigen "ablaufender Ruf" und "Gespräch" sowie das Feedback der Module der Zugangskontrolle. Darüber hinaus ist es mit einem Konfigurationsmenü (mit Passwortschutz) zur Einstellung bestimmter Basisparameter der Außenstelle ausgestattet.

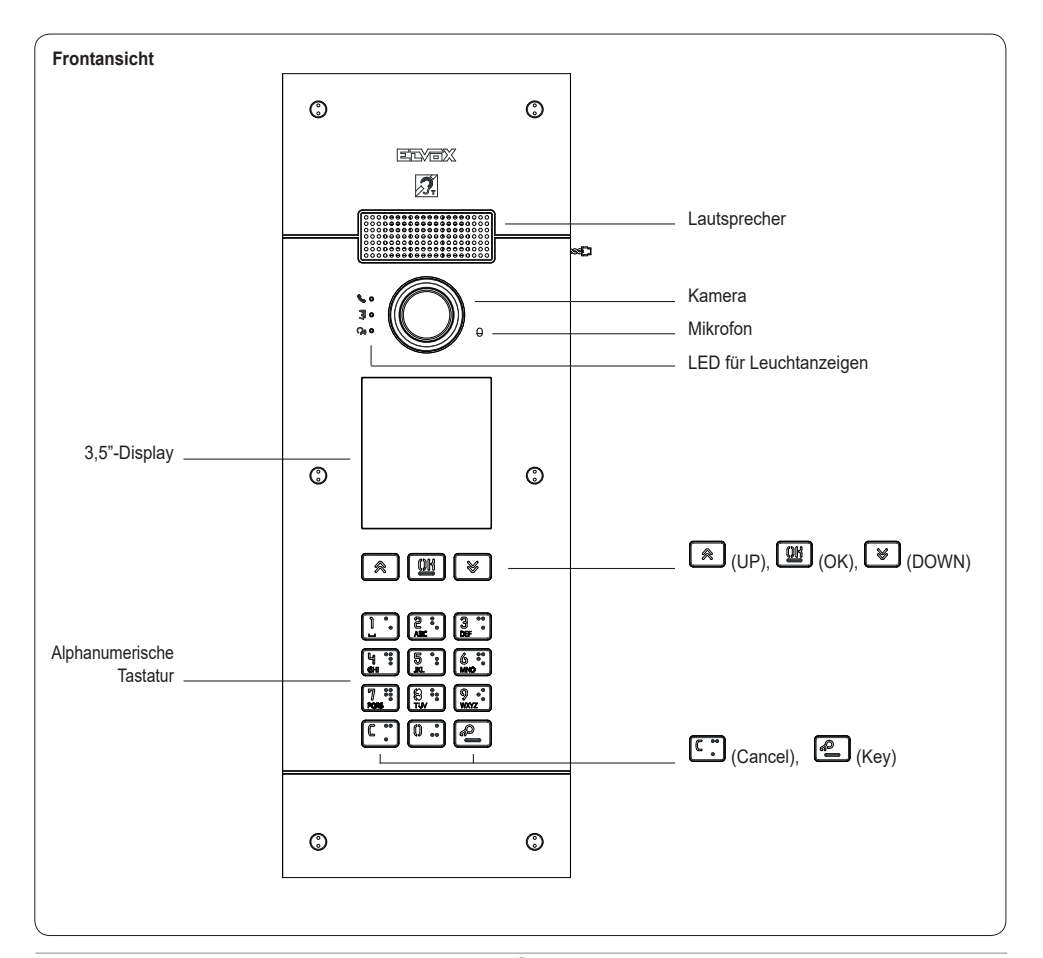

### **1.1 Merkmale**

Die Außenstelle verfügt über:

- Kopplung mit den von Hörgeschädigten getragenen Hörgeräten
- Sprachausgabe für die Meldung von: Rufstatus; Türöffner-Aktivierung; Video-Anrufbeantworter
- Echounterdrückung
- Anzeige-LEDs für: Rufstatus; Türöffner-Aktivierung; Video-Anrufbeantworter
- Kamera mit direkt von der Innenstelle aus steuerbaren Funktion Zoom & Scan
- Automatische Funktion für die Helligkeitsanpassung an das Umgebungslicht
- Steuerung eines direkt an die Klemmen S+ und S- angeschlossenen Elektroschlosses
- 2 programmierbare Eingänge (siehe Installationsanleitung)
- 2 Relaisausgänge (NO/NC)

Merkmale des Displays: 3,5", 320 x 480 Pixel, 65K Farben, 500 Lux.

# **1.2 Funktion Teleschlinge und Sprachausgabe der Befehle**

Mit dem Gerät können hörgeschädigte Personen das Gespräch und die Statusmeldungen des Rufs über das Hörgerät vernehmen.

Für die Aktivierung des Hörgeräts wird auf die entsprechende Bedienungsanleitung verwiesen.

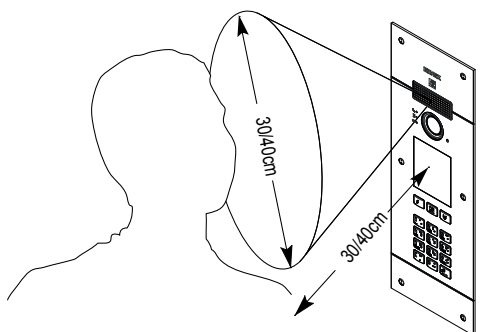

#### **1.3 Funktion Zoom & Scan**

Sofern von der Innenstelle unterstützt, können mit dieser Funktion die von der Kamera aufgenommenen Bereiche lt. folgender Abbildung mit den Tasten oder dem Touchscreen der Innenstelle vergrößert werden. Für weitere Informationen wird auf die Betriebsanleitung der Innenstelle verwiesen.

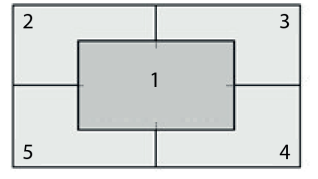

# **MIMAR**

# **2. Verwendung des Displaymoduls**

Im Standby-Modus sind am Gerät die zu befolgenden Anleitungen für den Zugriff auf die je nach Art der Installation zur Verfügung stehenden Funktionen angegeben.

Derzeit stehen drei Stiloptionen für die im Standby-Modus angezeigte Homepage und den Zugriffsmodus auf die verfügbaren Funktionen zur Wahl. Die gewünschte Seite kann unter "Navigation" im Konfigurationsmenü des Displays eingestellt werden.

In Abhängigkeit von der Programmierung des Namensverzeichnisses zeigt die Hauptseite des Displaymoduls die Option Zentrale, Namensverzeichnis und Eingabe des Betätigungscodes des Eingangs sowie die rufende ID.

Nebenstehende Abbildungen veranschaulichen den Fall einer vollständig konfigurierten Außen stelle mit den allen vorgenannten Optionen.

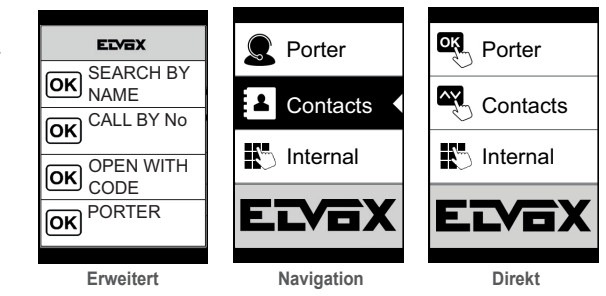

### **2.1. Anruf vom Namensverzeichnis an eine Innenstelle**

Zugriff auf das Menü Suche nach<br>Namen (Stilontion ETVEY EDEX Porter **Contacts** (Stiloption) SEARCH BY SEARCH BY  $Enwolution<sup>+</sup>$  $\overline{\mathsf{ok}}$ ſоĸ NAME NAME Namensverzeichnis **Contacts** CALL BY No CALL BY No Press oř. ( S t i l o p t i o n e n  $\overline{\alpha}$ oĸl Navigation und Direkt). OPEN WITH OPEN WITH  $\overline{\mathsf{OR}}$ ίоκ CODE CODE PORTER  $\overline{\hat{\cdot}}$ **Select**  $\overline{\mathsf{ok}}$  **mit Zentrale ohne Zentrale** Bei aktivierten Filtern des Namensverzeich-**Boone Maria** Users nisses (siehe 2.6) deren Sequenz scrollen,<br>denn anzurufenden denn anzurufenden **Bash Malik** Namen auswählen und **Boone Maria** dann Taste OK drü-**Brooks Rosema** cken. **Bryan Lopez** Durch Drücken der Tasίоκ te OK wird der laufende Cancel Cesc Johnny Ruf abgebrochen.

### **2.2 Suche eines Namens im Namensverzeichnis**

Die Suche nach einem bestimmten Namen im Namensverzeichnis ist auch mit der Multitap-Eingabe am Tastenfeld möglich.

Mit geöffnetem Namensverzeichnis am Tastenfeld die zum Schreiben des gewünschten Namens erforderlichen Tasten drücken. Jede Taste muss mehrmals gedrückt werden, bis auf dem Display der gewünschte Buchstabe erscheint.

Während der Eingabe wird der Name nach und nach im oberen Displaybereich angezeigt.

Auf diese Weise wird die Anzeige immer wieder aktualisiert und jeweils der erste Namen eingeblendet, der die Suchkriterien erfüllt. Den gewünschten Namen auswählen und OK drücken.

Wird die bisherige Eingabe mit der Taste C gelöscht, erscheint wieder die anfängliche Bildschirmanzeige.

In den Bildschirmseiten mit einem Benutzerverzeichnis ist die Multitap-Funktion stets aktiviert.

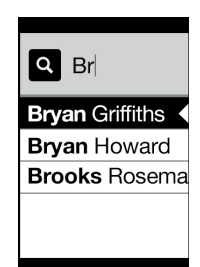

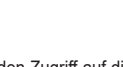

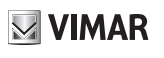

**VIMAR** 

### **2.3 Ruf an die Zentrale**

Für den Ruf an die Zentrale, sofern diese im Namensverzeichnis konfiguriert ist, steht im Hauptmenü eine Kurzwahl zur Verfügung. Außerdem können eventuelle weitere Zentralen als Einträge im Namensverzeichnis aufgerufen werden.

### **2.4 Ruf über die Tastatur**

Die Nummer der gewünschten Innenstelle kann direkt eingegeben werden.

Bei der Eingabe der Innenstelle die auf dem Display eingeblendete Anleitungen befolgen:

- Mit "OK" wird der Ruf durchgeführt;
- Mit "C" wird die Eingabe gelöscht.

Wenn die eingegebene interne Nummer mit keiner gültigen Nummer übereinstimmt, wird die folgende Meldung ausgegeben:

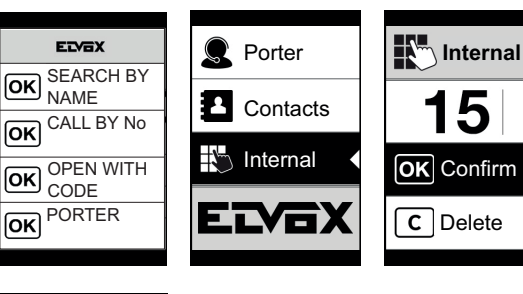

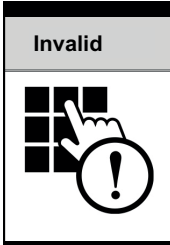

## **2.5 Rufinformationen**

Das Gerät zeigt die Statusinformationen<br>der ieweiligen ieweiligen Rufphase an:

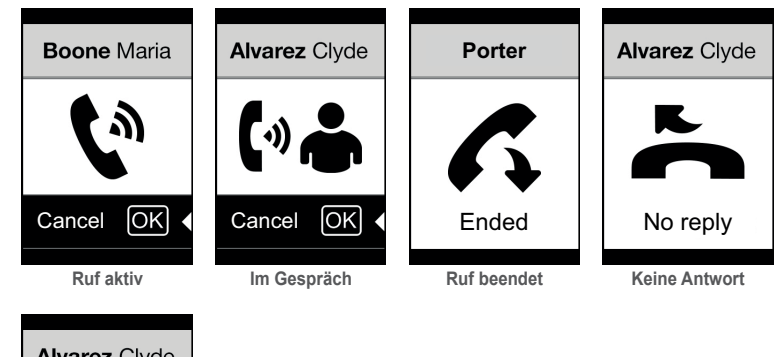

Wenn der Benutzer besetzt ist oder den<br>Dienst "Bitte nicht "Bitte stören" eingestellt hat, erscheint:

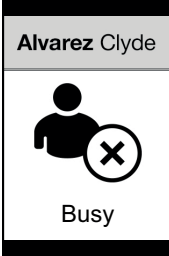

# **2.6 Filter des Namensverzeichnisses**

Mit der Konfigurationssoftware können mehrere Filter für den gezielten Zugriff auf Untergruppen des Namensverzeichnisses aktiviert werden.

Die Filter werden nachstehend erläutert.

## **2.6.1. Initialenfilter**

Der Filter gestattet den Zugriff auf einen Teil des Namensverzeichnisses mit den Namen, die mit dem gewählten Buchstaben anfangen.

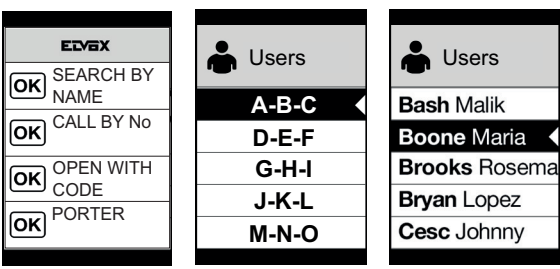

#### **2.6.2. Gebäudefilter**

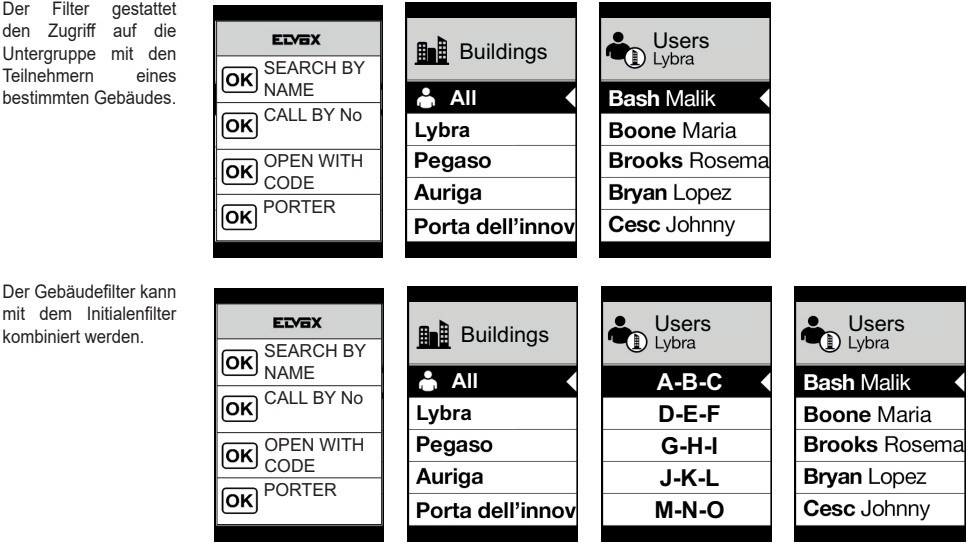

#### **2.6.3. Treppenfilter**

Der Treppenfilter gestattet den Zugriff auf die Untergruppe mit den Benutzern eines bestimmten Treppenhauses oder auf alle Benutzer.

Er kann mit den zwei vorhergehenden Filtern kombiniert werden.

Insbesondere mit dem Gebäudefilter erhält man folgende Anzeige:

> $\overline{\mathsf{ox}}$  $\overline{\mathsf{ok}}$  $\overline{\mathsf{ox}}$  $\overline{\mathsf{ox}}$

Mit Gebäude- und Initialenfilter:

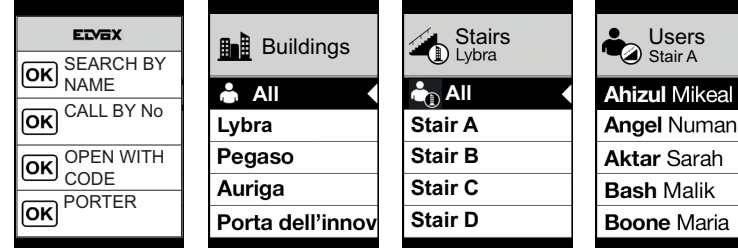

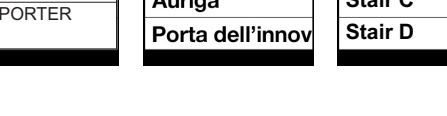

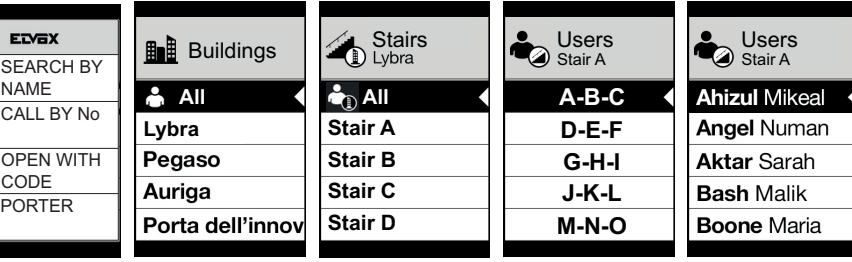

# **2.7 Info-Filter**

Bei aktiviertem Info-Filter wird der Zweite Name (sofern konfiguriert) angezeigt, wenn der Benutzer länger als 3 Sekunden auf einem Eintrag des Namensverzeichnisses verweilt.

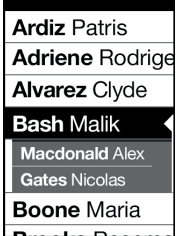

# **MIMAR**

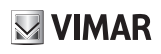

# **3. Zugangskontrolle**

Am Display erscheint das Feedback zur Funktion des Modus Zugangskontrolle. Dieser Modus gestattet die Aktivierung eines zuvor konfigurierten Befehls (z.B. Türöffner, Relais usw.).

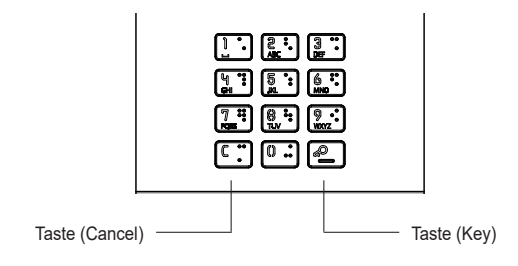

Durch Drücken der Taste **in Drücken der Taste** öffnet das Display den Modus "Codeeingabe".

Jedes Mal, wenn eine Zahlentaste gedrückt wird, wird auf dem Display kurz die Zahl eingeblendet, die dann durch ein Sternchen ersetzt wird.

Der eingegebene Code wird durch abermaliges Drücken von **bestätigt.** 

Die Taste  $\left[\mathbb{C}\right]$  dient zum Löschen gegebenenfalls eingegebener Ziffern oder zur Rückkehr auf die Homepage, falls keine Ziffern vorhanden sind.

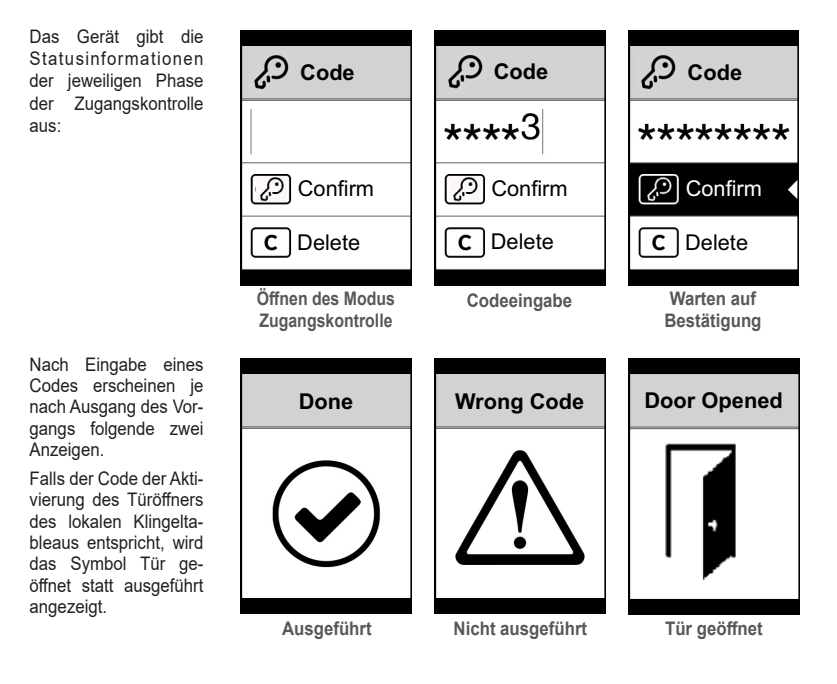

**MIMAR** 

#### **PIXEL UP: 40415**

# **4. Benachrichtigungen**

Die folgende Bildschirmseite zum Beispiel wird während der Startphase des Geräts angezeigt, wobei auf den Abschluss der Startphase gewartet werden muss. Auf den Abschluss des Vorgangs warten. Sollten andere Meldungen dauerhaft angezeigt werden, bitte den Installateur verständigen.

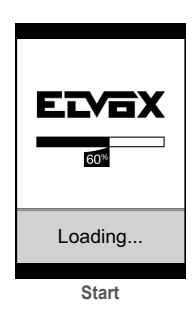

# **5. Anzeigen**

Das Gerät beinhaltet oben links drei spezielle Anzeige-LEDs.

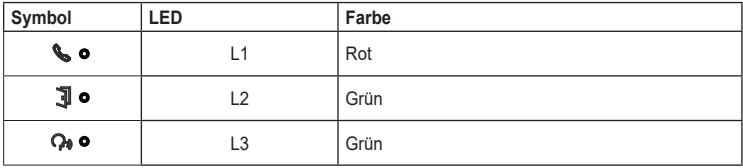

### **5.1 Normaler Betrieb**

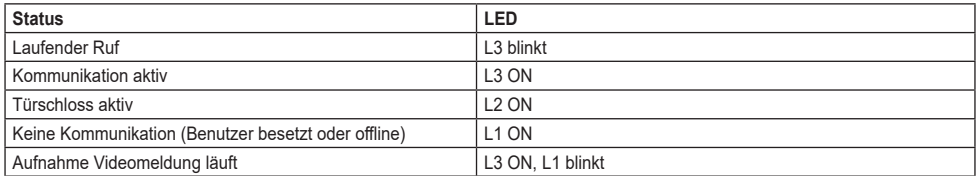

## **5.2 Start des Geräts**

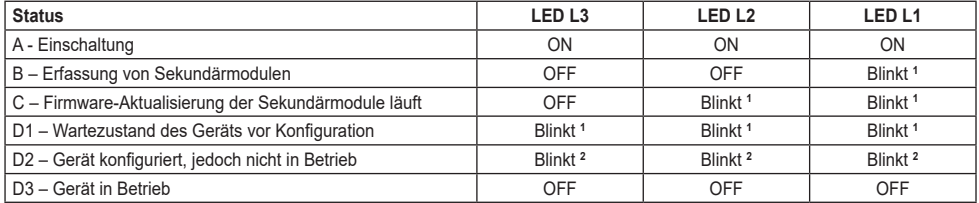

**<sup>1</sup>** Zeiten: 0,25 s ON, 0,75 s OFF.

**<sup>2</sup>** Zeiten: 1.00 s ON, 0,75 s OFF.

# **6. Konfiguration**

Siehe Installationsanleitung.

# **MIMAR**

# **1. Descripción**

Aparato externo de videoportero, con llamada desde agenda. El dispositivo cuenta con pantalla y teclado que permiten realizar llamadas utilizando una agenda o bien marcar directamente el número de la vivienda deseada.

Se puede navegar por la agenda desplazándose por los nombres por orden alfabético, pudiendo activar los filtros que facilitan la búsqueda de un usuario.

La pantalla muestra las fases de funcionamiento del aparato externo, como por ejemplo las indicaciones de "llamada en curso" y "conversación", además del feedback asociado a los módulos de control de accesos. Además, cuenta con un menú de configuración (con acceso protegido por contraseña) que permite configurar algunos parámetros básicos del aparato externo.

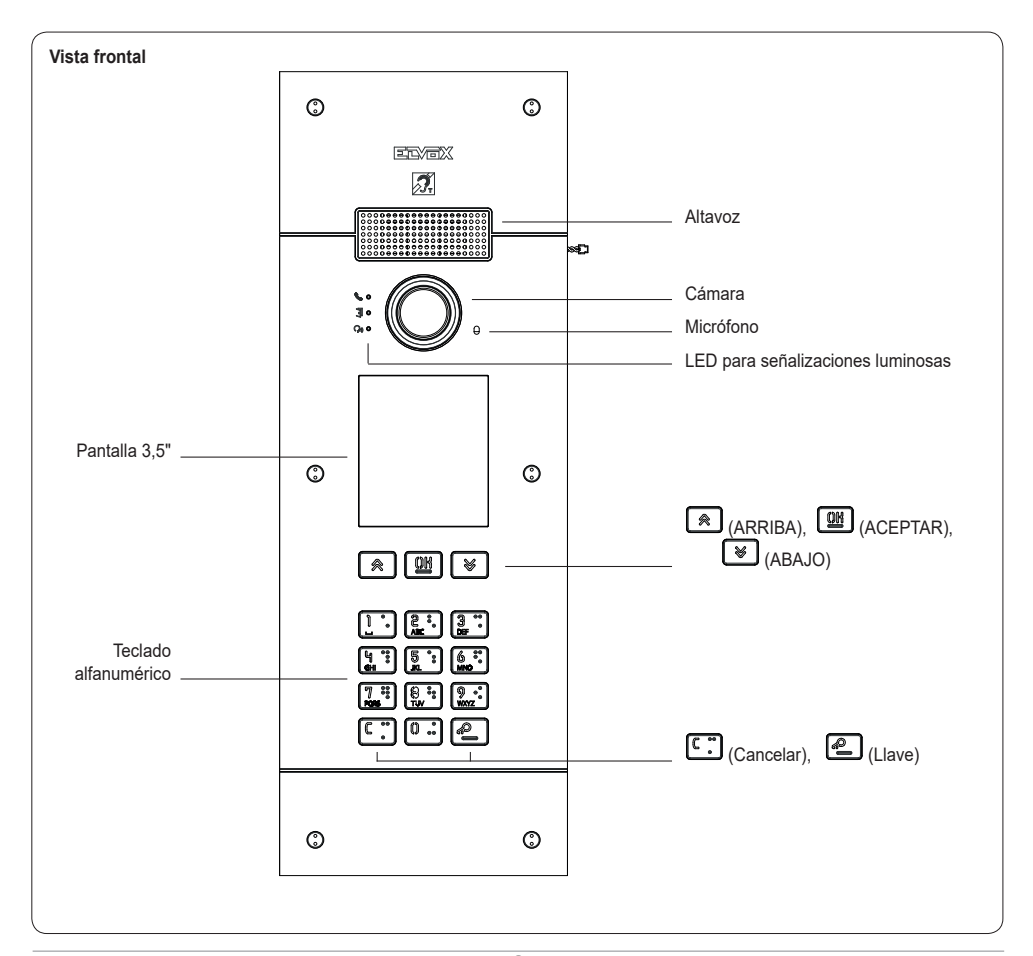

### **1.1 Características**

El aparato externo cuenta con:

- interfaz para audífonos
- síntesis de voz para la señalización de: estado de llamada, activación de cerradura, servicio de videocontestador
- supresor de eco
- LEDs para la señalización de: estado de llamada, activación de cerradura, servicio de videocontestador
- cámara con función Zoom & scan controlable directamente desde el aparato interno
- función crepuscular para el ajuste automático de la intensidad de la iluminación según la luz ambiental
- accionamiento de una cerradura eléctrica conectada directamente a los bornes S+ y S-
- 2 entradas programables (consulte el manual del instalador)
- 2 salidas de relé (NO/NC)

La pantalla presenta las características siguientes: 3.5", 320 x 480 píxeles, 65K colores, 500 lux.

# **1.2 Función Teleloop y síntesis de voz de los mandos**

El dispositivo permite a las personas con audífono escuchar el audio de la conversación y las señales de estado de la llamada.

El audífono debe configurarse consultando el correspondiente manual de instrucciones.

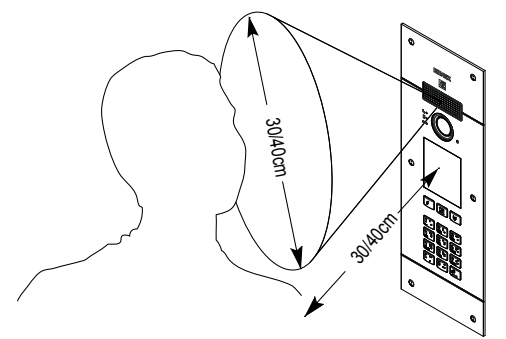

**VIMAR** 

#### **1.3 Función Zoom & scan**

Si el aparato la admite, esta función permite hacer un zoom de las zonas encuadradas por la cámara, como se muestra en la figura siguiente, utilizando los pulsadores o la pantalla táctil de un aparato interno. Para más información, consulte las instrucciones del aparato interno.

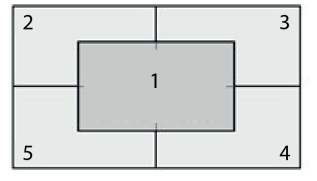

# **2. Utilización del módulo con pantalla**

El dispositivo en stand-by muestra los pasos a seguir para acceder a las funciones disponibles según el tipo de montaje.

Actualmente están disponibles tres distintas opciones para el estilo de la página de inicio que se visualiza estando en espera y el consiguiente el modo de acceso a las funciones disponibles. Es posible configurar la página deseada desde el apartado "Navegación" del menú de configuración de la pantalla.

Según la programación de la agenda, la pantalla principal del módulo indica las opciones centralita, agenda e introducción del código de accionamiento de entrada e ID deseado.

Las figuras siguientes muestran un aparato externo totalmente configurado con todas las opciones arriba indicadas.

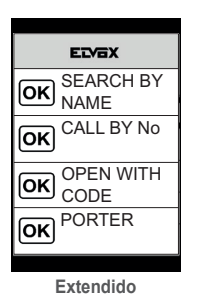

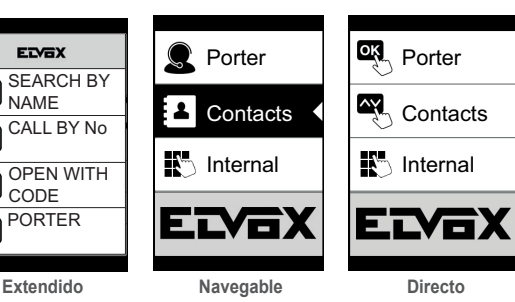

## **2.1. Llamada desde la agenda al aparato interno**

Acceso al menú Búsqueda por nombre<br>(estilo Extendido) ETVEY EDEX Porter **Contacts** Extendido)<br>a (estilo SEARCH BY SEARCH BY o Agenda  $\overline{\mathsf{loc}}$  $\overline{\mathsf{b}}$ NAME NAME Navegable y Directo). **Contacts** CALL BY No CALL BY No Press oř.  $\overline{\alpha}$ oĸl OPEN WITH OPEN WITH  $\overline{\mathsf{OR}}$ ∣ок CODE CODE PORTER  $\overline{\hat{\cdot}}$ **Select**  $\overline{\mathsf{ok}}$  **con centralita sin centralita** Si están habilitados los filtros de agenda **Boone Maria** Users (apdo. 2.6), busque y seleccione el nombre que se desea llamar y **Bash Malik** pulse OK. **Boone Maria** Al pulsar OK se anula **Brooks Rosema** la llamada en curso. **Bryan Lopez** ίоκ Cancel Cesc Johnny

### **2.2 Búsqueda de un nombre en la agenda**

La búsqueda de un nombre en la agenda se realiza también utilizando la función Multitap (multipulsación) del teclado.

Estando en la lista de nombres de la agenda, pulse en el teclado las letras que componen el nombre. Cada tecla debe pulsarse repetidamente, hasta que la letra deseada aparezca en pantalla.

El nombre que se está escribiendo se muestra en la parte alta de la pantalla.

La vista se va actualizando y aparece el primer nombre que satisface la búsqueda. Seleccione el tipo deseado y pulse OK.

Si se borra el nombre que se está escribiendo, con la tecla C, se restablece la vista inicial.

La función multipulsación está siempre activada en las pantallas donde aparece un listado de usuarios.

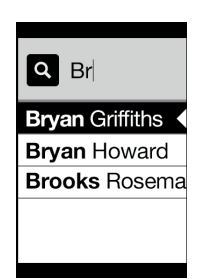

 $36$  Escapes and the set of  $\overline{E}$ 

# **2.3 Llamada a la centralita**

Para la llamada a una centralita, si así se configura en la agenda, está disponible una opción rápida en el menú principal. Además, pueden incluirse otras centralitas como opciones de la agenda.

## **2.4 Llamada desde el teclado**

Es posible marcar directamente el número del aparato interno al que se desea llamar.

El aparato interno se marca siguiendo las indicaciones que aparecen en pantalla:

- "OK" para enviar la llamada;
- "C" para anularla.

Si el número marcado no corresponde a un número válido, aparece el aviso:

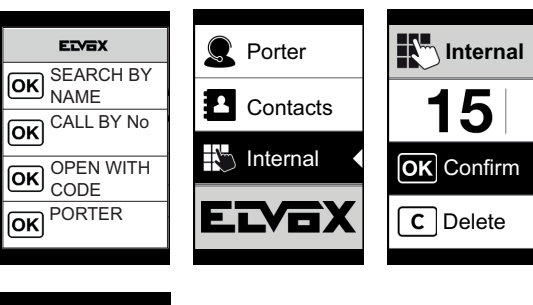

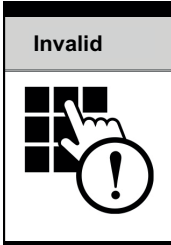

# **2.5 Información de llamada**

El dispositivo muestra la información de estado correspondiente a la fase de llamada:

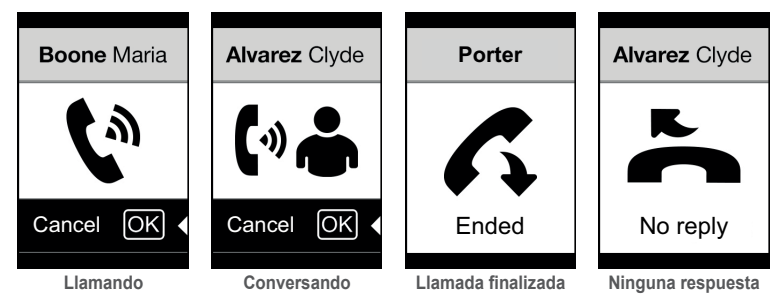

Si el usuario está comunicando o ha configurado el servicio de usuario ausente, se muestra:

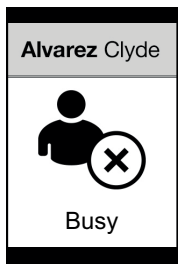

### **2.6 Filtros de la agenda**

El software de configuración por PC permite activar una serie de filtros para acceder a unos subconjuntos de la agenda. Dichos filtros se ilustran a continuación.

### **2.6.1. Filtro Iniciales**

El filtro permite acceder a una sección de la agenda que contiene los nombres que empiezan por la letra elegida.

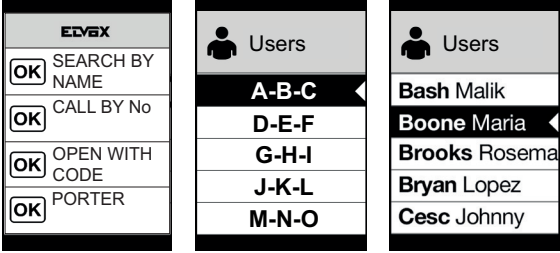

#### **2.6.2. Filtro Edificio**

El filtro permite acceder al subconiunto de los usuarios asociado a un edificio específico.

Iniciales.

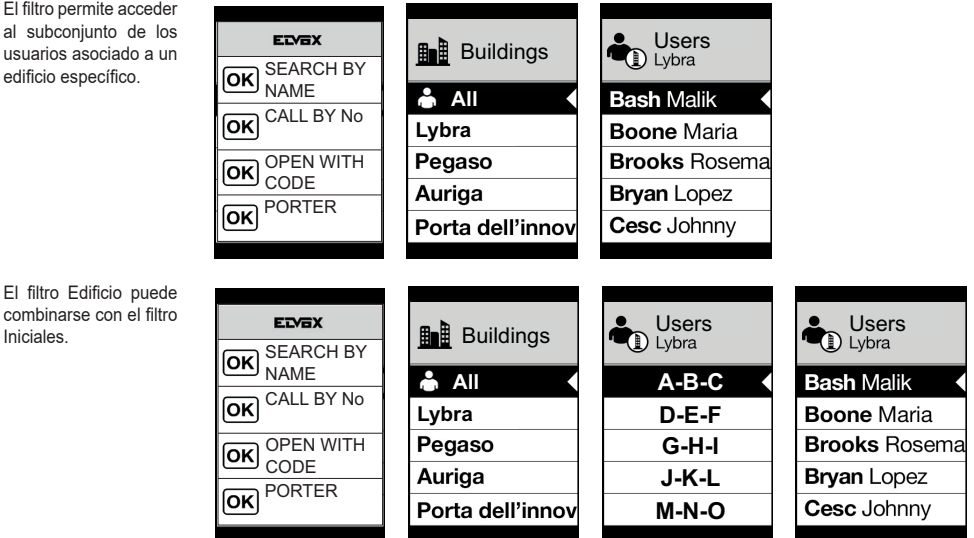

#### **ELVOX** Door entry

#### **PIXEL UP: 40415**

#### **2.6.3. Filtro Escalera**

El filtro Escalera permite acceder al subconjunto de los usuarios asociados a una determinada escalera o a todos los usuarios.

Puede combinarse con los dos filtros anteriores.

Con el filtro Edificio se consigue:

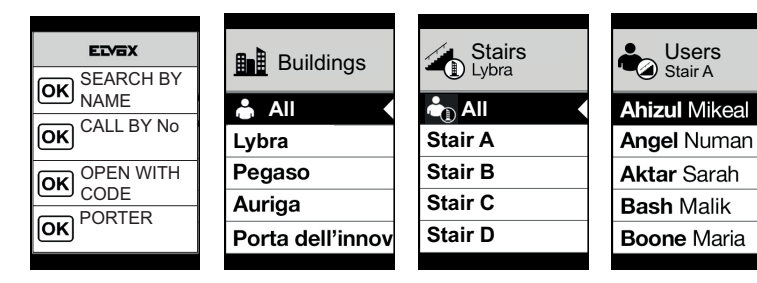

Con los filtros Edificio e Iniciales:

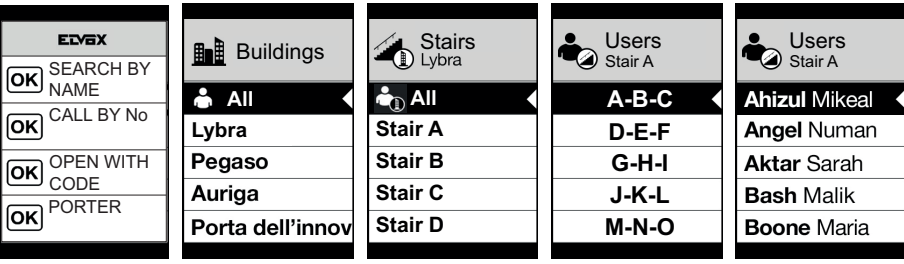

#### **2.7 Filtro Información**

Con el filtro Información activado, cuando el usuario se detiene durante más de tres segundos sobre una opción de la agenda se muestra el Nombre Secundario (si está configurado).

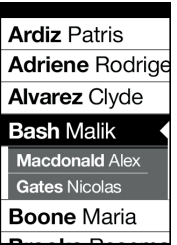

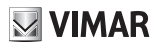

# **3. Control de accesos**

La pantalla muestra el feedback del funcionamiento del modo de control de accesos. Este modo permite activar un mando previamente configurado (por ejemplo, cerradura, relé, etc.).

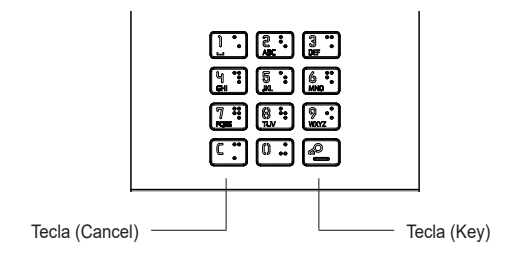

Pulsando **la pantalla entra en el modo** "Introducción del código".

Cada vez que se pulsa una tecla con número, la pantalla muestra el dígito durante un corto intervalo de tiempo y luego lo sobrescribe con un asterisco.

El código introducido se confirma pulsando **en una vez más.** 

La tecla  $\overline{\binom{c}{\cdot}}$  se utiliza para borrar los posibles dígitos introducidos o bien, si no hay dígitos, para volver a la página de inicio.

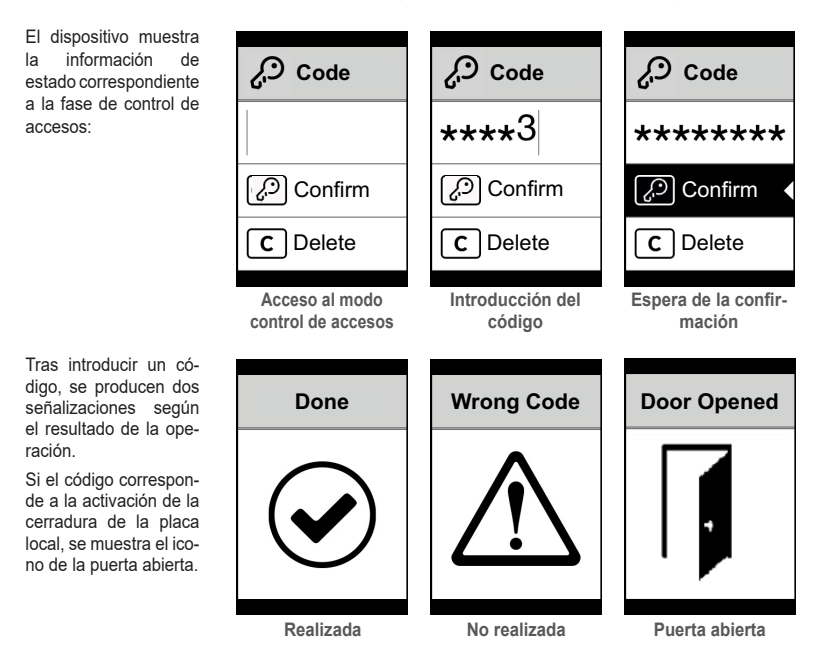

**ELVOX** Door entry

**PIXEL UP: 40415**

**MIMAR** 

# **4. Mensajes de notificación**

La pantalla siguiente aparece en la fase de inicio del dispositivo y requiere que se espere hasta completar la fase de inicio. Espere que termine la fase. Si aparecen otros mensajes de forma persistente, consulte el instalador.

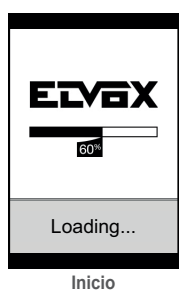

# **5. Señalizaciones**

El dispositivo cuenta con tres LEDs específicos para señalizaciones que se encuentran arriba a la izquierda.

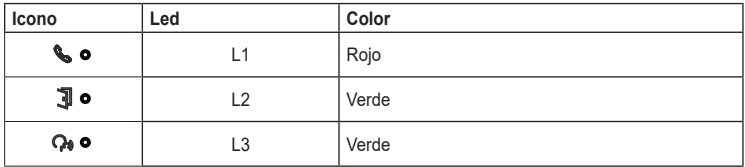

# **5.1 Funcionamiento normal**

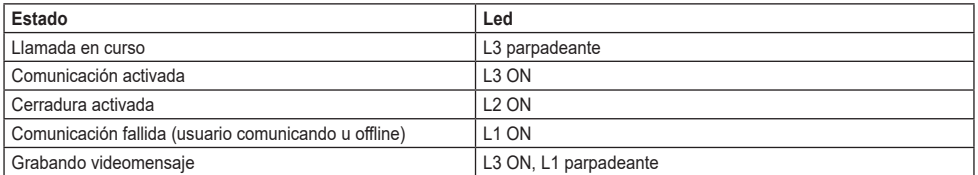

### **5.2 Inicio del dispositivo**

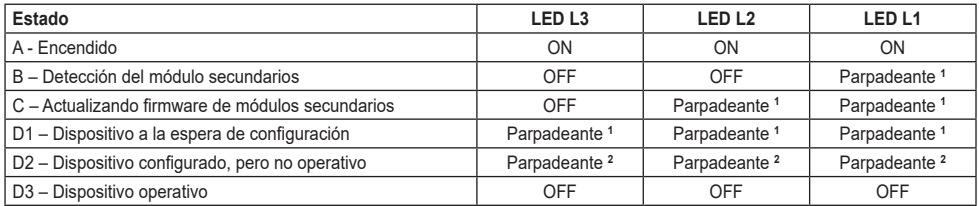

**<sup>1</sup>** Tiempos: 0,25 s ON, 0,75 s OFF.

**<sup>2</sup>** Tiempos: 1.00 s ON, 0,75 s OFF.

# **6. Configuración**

Consulte el manual del instalador.

# **VIMAR**

# **1. Descrição**

Posto externo de videoporteiro que permite realizar chamadas a partir da lista de contactos. O dispositivo é fornecido com display e teclado que permitem realizar chamadas utilizando uma lista de contactos ou inserir diretamente o código de chamada do posto interno a contactar.

É possível navegar pela lista de contactos percorrendo os nomes por ordem alfabética com a possibilidade de ativar filtros que facilitem a identificação de um utilizador.

O display fornece feedback visual das fases de funcionamento do posto externo como, por exemplo, indicações de "chamada em curso" e "conversação", para além de feedback relacionado com os módulos de controlo de acessos. É ainda dotado de menu de configuração (com acesso protegido por password) que permite a definição de alguns parâmetros de base do posto externo.

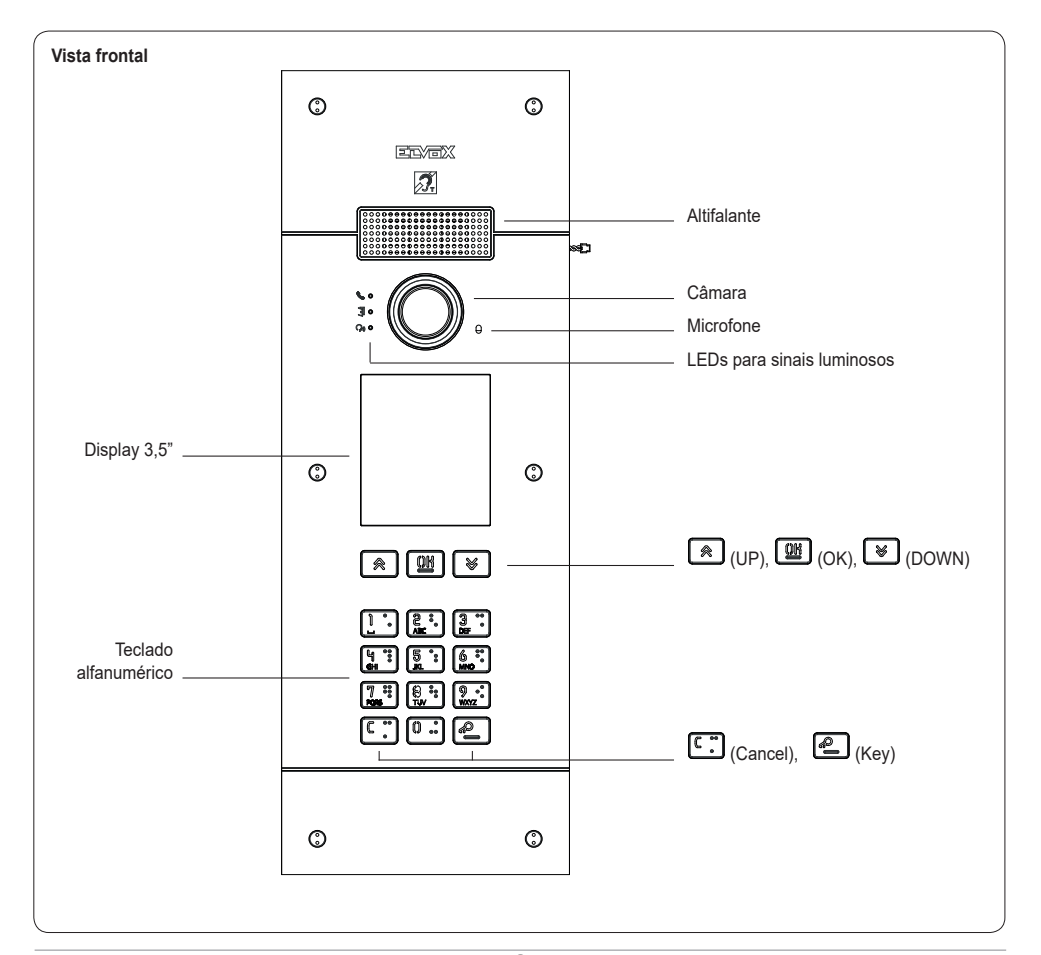

### **1.1 Características**

O posto externo é dotado de:

- interface para os aparelhos auditivos usados por deficientes auditivos
- síntese de voz para a sinalização de: estado de chamada; ativação do trinco; serviço de atendedor vídeo
- eliminador de eco
- LED para a sinalização de: estado de chamada; ativação do trinco; serviço de atendedor vídeo
- câmara com função zoom & scan diretamente controlável a partir do posto interno
- função crepuscular para a regulação automática da intensidade luminosa em função da luz ambiente
- comando de um trinco elétrico diretamente ligado aos terminais S+ e S-
- 2 entradas programáveis (consulte o manual do instalador)
- 2 saídas de relé (NO/NC)

O display tem as características seguintes: 3.5", 320 x 480 píxeis, 65K cores, 500 lux.

# **1.2 Função teleloop e síntese de voz dos comandos**

O dispositivo permite a pessoas portadoras de deficiência auditiva ouvir o som da conversação e as sinalizações de estado da chamada através de uma prótese auditiva adequada.

Para habilitar o aparelho auditivo, consulte o respetivo manual de instruções.

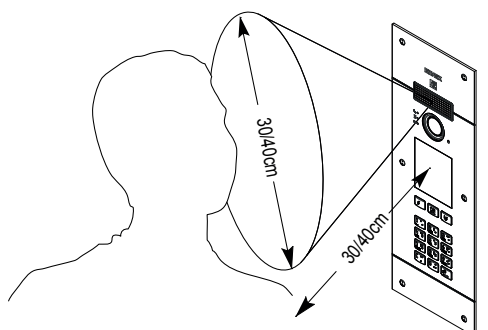

#### **1.3 Função zoom & scan**

Se suportada pelo posto interno, esta função permite fazer zoom sobre as zonas enquadradas pela câmara, conforme o indicado na figura seguinte, utilizando os botões ou o touchscreen do posto interno. Para mais informações, consulte as instruções do posto interno.

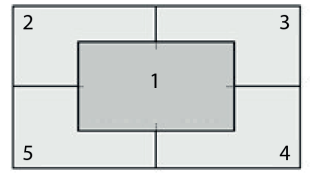

# **MIMAR**

# **2. Utilização do módulo display**

O dispositivo no modo de espera apresenta as indicações a seguir para aceder às funções disponíveis, consoante o tipo de instalação.

Atualmente, a página principal pode assumir três estilos diferentes no modo de espera e na forma de aceder às funções disponíveis. É possível configurar a página desejada através da secção "Navegação" do menu de configuração do display. Com base na programação da lista de contactos, o ecrã principal do módulo display apresenta a opção de central, lista de contactos e introdução de código de atuação de entrada e ID a chamar.

As figuras ao lado mostram a situação de posto externo totalmente configurado com todas as opções acima.

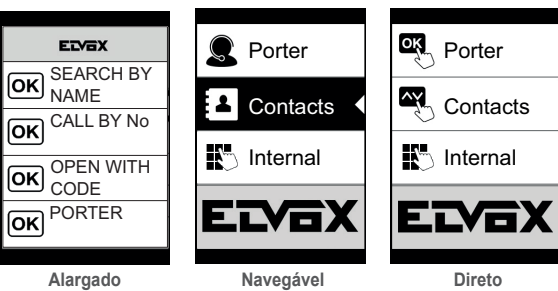

## **2.1. Chamar um posto interno a partir da lista de contactos**

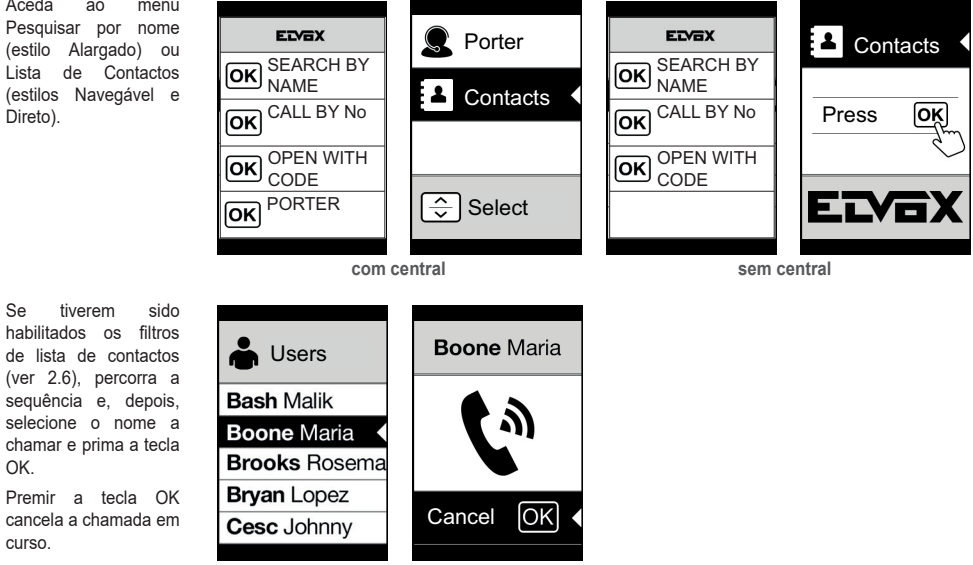

#### **2.2 Pesquisar um nome na lista de contactos**

A pesquisa de um nome específico na lista de contactos também pode ser realizada utilizando a função "multi-tap" do teclado.

A partir da lista de nomes da lista de contactos, prima as teclas correspondentes às letras que compõem o nome. Cada tecla deve ser premida repetidamente, até surgir no display a letra desejada.

O nome que se está a compor é apresentado na parte superior do display.

A apresentação é atualizada, sugerindo o primeiro nome que coincida com a pesquisa. Selecione o nome desejado e prima OK.

Ao cancelar o nome que se está a compor com a tecla C, é reposta a apresentação inicial.

A função "multi-tap" está sempre ativa no ecrã onde surge uma lista de utilizadores.

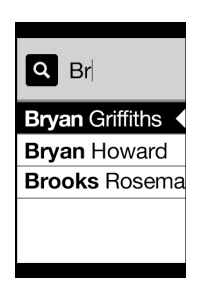

**VIMAR** 

### **2.3 Chamada à central**

Para a chamada a uma central, se configurada na lista de contactos, está disponível uma opção rápida no menu principal. Além disso, eventuais outras centrais estão acessíveis como opções de lista de contactos.

### **2.4 Chamada a partir do teclado**

É possível inserir diretamente o número do posto interno a chamar.

Insere-se o posto interno seguindo as indicações apresentadas no display:

- "OK" realiza a chamada;
- "C" cancela a introdução.

ELYEX **IN** Internal Porter SEARCH BY ſοκ NAME **Contacts** CALL BY No  $\overline{\mathsf{X}}$ Internal OPEN WITH OK Confirm  $\overline{\mathsf{ok}}$ CODE PORTER  $\overline{c}$ Delete ſок **Invalid**

Se o posto interno digitado não corresponder a um número válido, é emitido o aviso:

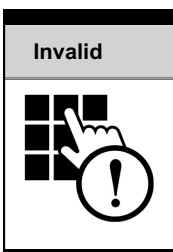

### **2.5 Informações sobre a chamada**

O dispositivo apresenta as informações de estado associadas à fase de chamada:

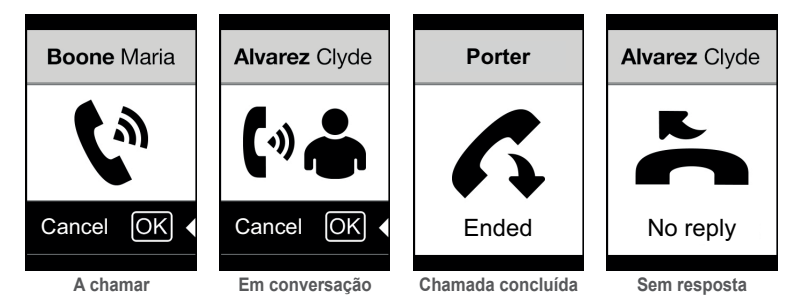

Se o utilizador estiver ocupado ou tiver<br>definido o servico o servico de não incomodar, é apresentado:

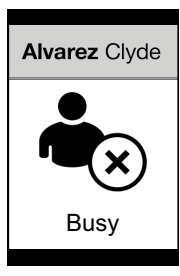

### **2.6 Filtros da lista de contactos**

O software de configuração permite habilitar uma série de filtros para o acesso direcionado a subconjuntos da lista de contactos. Os filtros são apresentados abaixo.

### **2.6.1. Filtro Iniciais**

O filtro permite aceder a uma secção da lista de contactos<br>identificada pelos identificada nomes que começam pela letra escolhida.

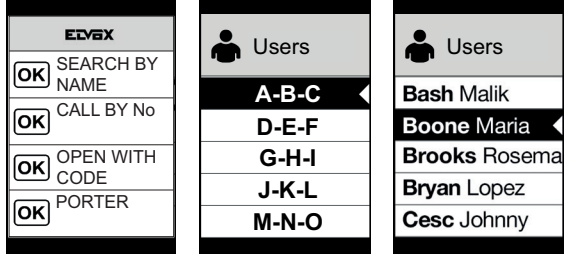

#### **2.6.2. Filtro Edifício**

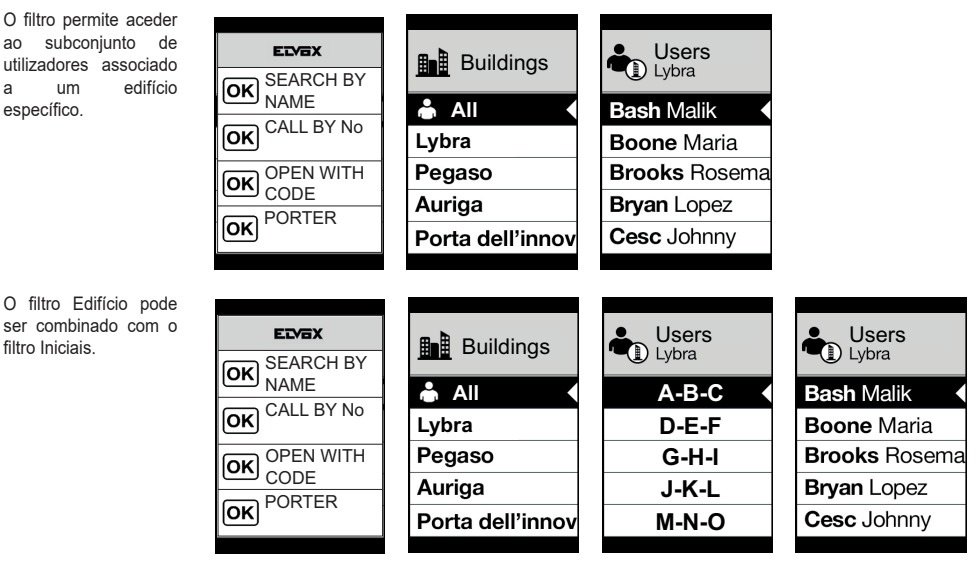

#### **ELVOX** Door entry

### **PIXEL UP: 40415**

#### **2.6.3. Filtro Escada**

O filtro Escada permite aceder ao subconjunto de utilizadores associados a uma escada específica ou a todos os utilizadores.

Pode ser combinado com os dois filtros anteriores.

Em especial, com o filtro edifício obtém-se:

 $\overline{\mathsf{ox}}$ 

 $\overline{\mathsf{OR}}$ 

ίоκ

 $\overline{\mathsf{|\mathsf{OK}|}}$ 

Com o filtro Edifícios e Iniciais:

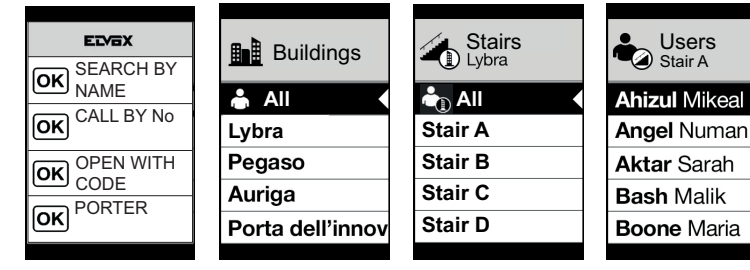

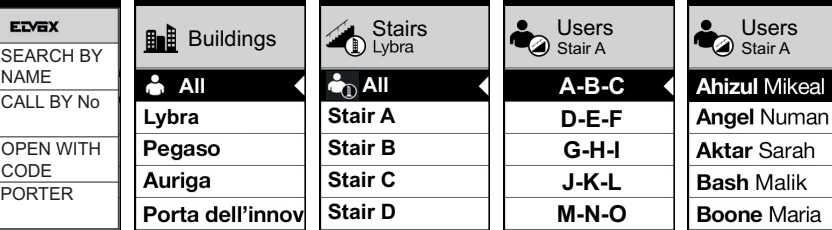

 $\overline{\phantom{a}}$ 

#### **2.7 Filtro info**

Com o filtro Info ativo, quando o utilizador se detém por mais de 3 segundos numa entrada da lista de contactos, é apresentado o Nome Secundário (se configurado).

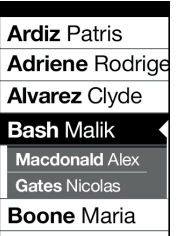

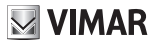

Maria

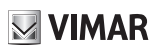

# **3. Controlo de acessos**

O display fornece feedback sobre o funcionamento do modo de controlo de acessos. Este modo permite ativar um comando anteriormente configurado (por ex., trinco, relé, etc.).

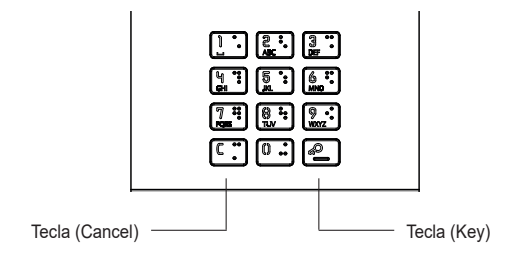

Ao premir a tecla  $\bigcirc$ , o display acede ao modo "Introdução do código".

De cada vez que se carrega numa tecla de dígitos, o display apresenta o dígito por um curto espaço de tempo e, em seguida, substitui-o por um asterisco.

O código inserido é confirmado premindo novamente

A tecla  $\overline{[{\mathfrak{c}}]}$  é utilizada para apagar eventuais dígitos inseridos ou, se não existirem dígitos, para regressar à página principal.

O dispositivo repõe as informações de estado associadas à fase de controlo de passagens:

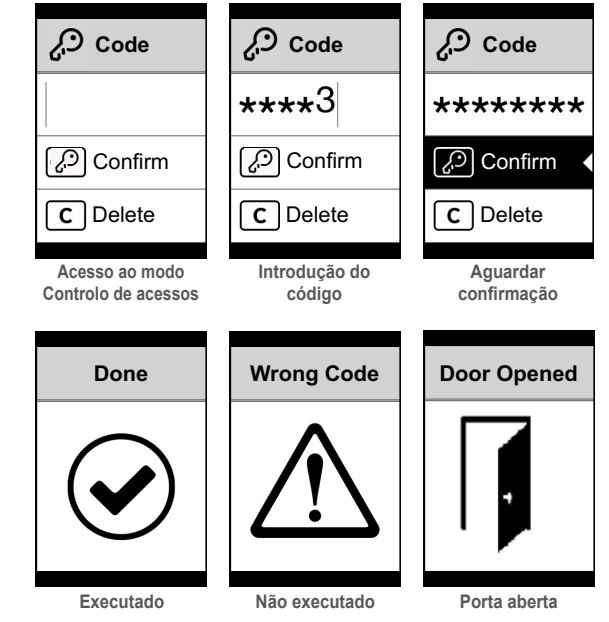

Ao inserir um código, obtêm-se duas sinalizações consoante o resultado da operação.

Caso o código corresponda à ativação do trinco da botoneira local, é apresentado o ícone de porta aberta em vez do ícone de executado.

**ELVOX** Door entry

**VIMAR** 

#### **PIXEL UP: 40415**

# **4. Mensagens de notificação**

O ecrã seguinte é apresentado na fase de arranque do dispositivo e requer que se aguarde até à conclusão da fase de arranque. Aguarde até à conclusão. Se estiverem presentes outras mensagens de forma persistente, contacte o instalador.

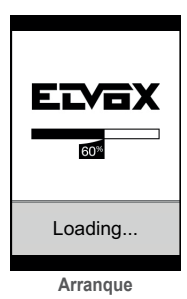

# **5. Sinais**

O dispositivo é dotado de três LEDs dedicados especificamente às sinalizações e situados em cima à esquerda.

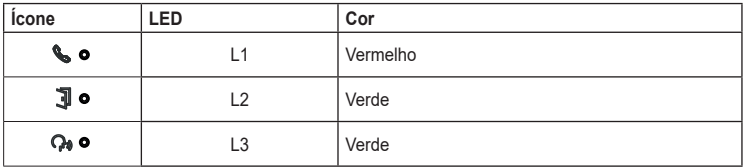

## **5.1 Funcionamento normal**

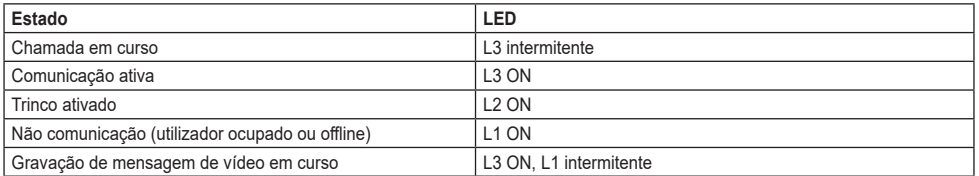

### **5.2 Arranque do dispositivo**

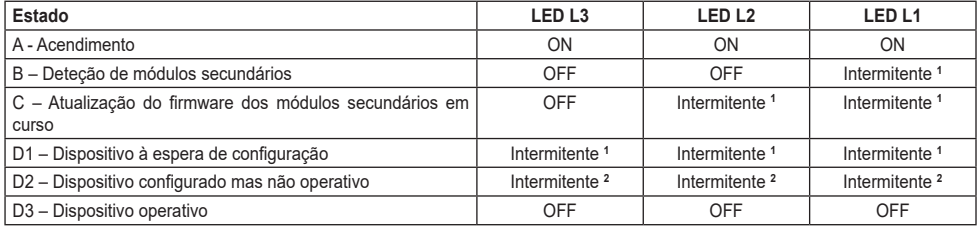

**<sup>1</sup>** Tempos: 0.25 s ON, 0.75 s OFF.

**<sup>2</sup>** Tempos: 1.00 s ON, 0.75 s OFF.

# **6. Configuração**

Consulte o manual do instalador.

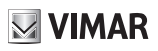

# **1. Περιγραφή**

Εξωτερικός σταθμός θυροτηλεόρασης, με κλήση από κατάλογο. Ο μηχανισμός διαθέτει οθόνη και πληκτρολόγιο που παρέχουν τη δυνατότητα πραγματοποίησης κλήσεων μέσω καταλόγου ή απευθείας πληκτρολόγησης του κωδικού κλήσης του εσωτερικού σταθμού για επικοινωνία.

Η περιήγηση στον κατάλογο είναι δυνατή μέσω μετακίνησης με κύλιση στα ονόματα κατά αλφαβητική σειρά με δυνατότητα ενεργοποίησης των φίλτρων που διευκολύνουν τον εντοπισμό ενός χρήστη.

Η οθόνη παρέχει ένα οπτικό σήμα των φάσεων λειτουργίας του εξωτερικού σταθμού, όπως για παράδειγμα, ενδείξεις «κλήσης σε εξέλιξη» και «συνομιλίας», εκτός από το σήμα που αφορά τις μονάδες ελέγχου διόδων. Επίσης, διαθέτει μενού διαμόρφωσης (με πρόσβαση που προστατεύεται με κωδικό πρόσβασης) που επιτρέπει τη ρύθμιση ορισμένων βασικών παραμέτρων του εξωτερικού σταθμού.

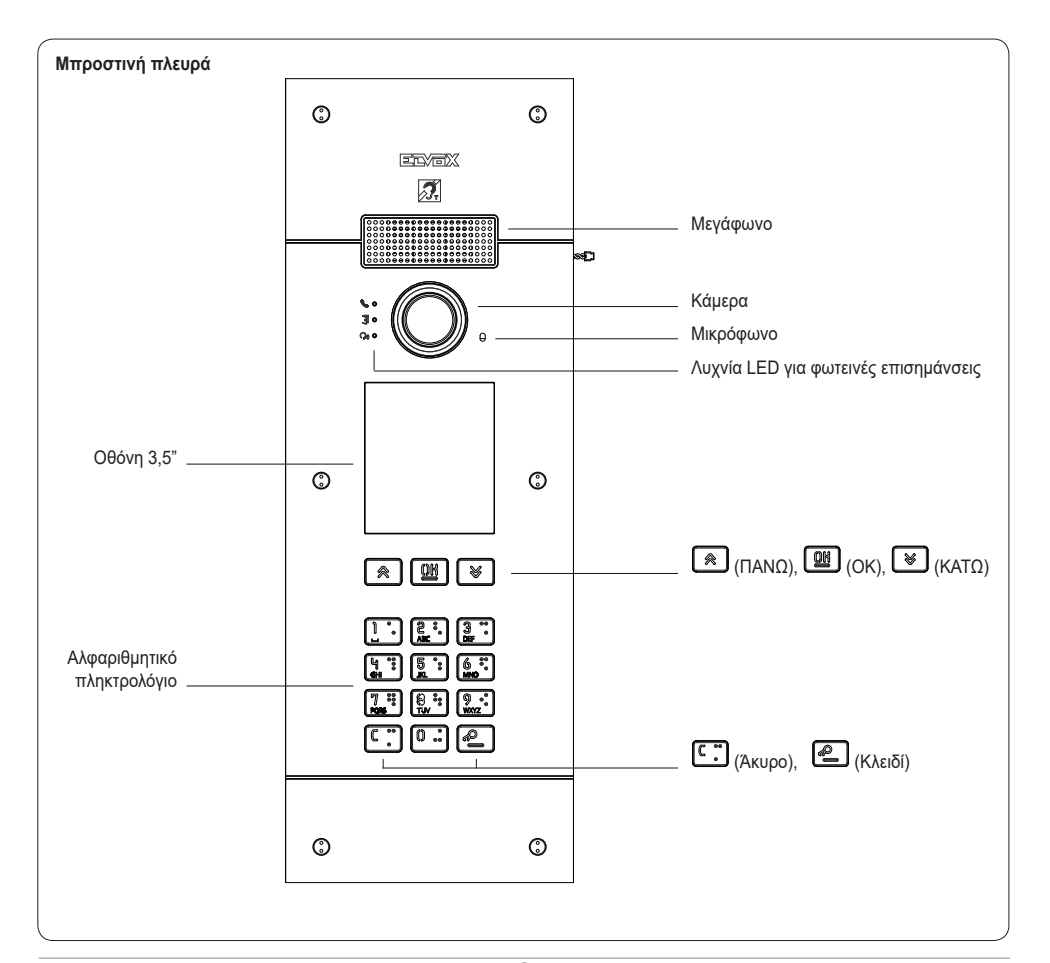

### **1.1 Χαρακτηριστικά**

Ο εξωτερικός σταθμός διαθέτει τα εξής:

- διασύνδεση με τα βοηθήματα ακοής που χρησιμοποιούνται από άτομα με προβλήματα ακοής
- σύνθεση ομιλίας για επισήμανση: κατάστασης κλήσης, ενεργοποίησης κλειδαριάς, υπηρεσίας τηλεφωνητή με βίντεο
- καταστολέα ηχούς
- λυχνία LED για επισήμανση: κατάστασης κλήσης, ενεργοποίησης κλειδαριάς, υπηρεσίας τηλεφωνητή με βίντεο
- κάμερα με λειτουργία zoom & scan (ζουμ και σάρωση), η οποία μπορεί να ελέγχεται απευθείας από τον εσωτερικό σταθμό
- λειτουργία νυκτός για αυτόματη ρύθμιση της έντασης φωτισμού ανάλογα με τον περιβάλλοντα φωτισμό
- έλεγχο ηλεκτρικής κλειδαριάς απευθείας συνδεδεμένης στις επαφές κλέμας S+ και S-
- προγραμματιζόμενες εισόδους 2 (ανατρέξτε στο εγχειρίδιο τεχνικού εγκατάστασης)
- 2 εξόδους ρελέ (NO/NC)

Η οθόνη έχει τα παρακάτω χαρακτηριστικά: 3,5", 320 x 480 pixel, 65K χρώματα, 500 lux.

# **1.2 Λειτουργία teleloop και σύνθεση ομιλίας για εντολές**

Ο μηχανισμός παρέχει στα άτομα με προβλήματα ακοής τη δυνατότητα να ακούν τις συζητήσεις που γίνονται, καθώς και επισημάνσεις κατάστασης κλήσης μέσω κατάλληλου βοηθήματος ακοής.

Για την ενεργοποίηση του βοηθήματος ακοής, ανατρέξτε στο σχετικό εγχειρίδιο οδηγιών.

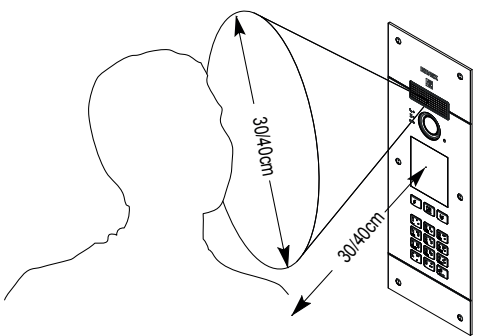

 $\boxdot$  VIMAR

# **1.3 Λειτουργία zoom & scan (ζουμ και σάρωση)**

Εάν υποστηρίζεται από τον εσωτερικό σταθμό, η λειτουργία αυτή παρέχει τη δυνατότητα εκτέλεσης ζουμ στις περιοχές που καδράρονται από την κάμερα, σύμφωνα με τα όσα αναφέρονται στην επόμενη εικόνα, με τη χρήση των μπουτόν ή της οθόνης αφής του εσωτερικού σταθμού. Για περισσότερες πληροφορίες, ανατρέξτε στις οδηγίες του εσωτερικού σταθμού.

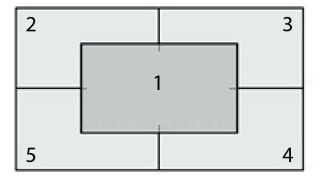

# **2. Χρήση μονάδας οθόνης**

Ο μηχανισμός στη λειτουργία αναμονής εμφανίζει τις οδηγίες που πρέπει να ακολουθήσετε για πρόσβαση στις διαθέσιμες λειτουργίες βάσει του τύπου της εγκατάστασης.

Επί του παρόντος διατίθενται τρεις διαφορετικές επιλογές σε ό,τι αφορά το στυλ της αρχικής σελίδας που εμφανίζεται στην κατάσταση αναμονής και τον τρόπο πρόσβασης στις διαθέσιμες λειτουργίες. Μπορείτε να ρυθμίσετε την επιθυμητή σελίδα μέσω του τμήματος «Navigazione» (Πλοήγηση) του μενού διαμόρφωσης της οθόνης.

Ανάλογα με τον προγραμματισμό του καταλόγου, η κύρια οθόνη της μονάδας οθόνης εμφανίζει το στοιχείο πίνακα, καταλόγου, εισαγωγής κωδικού εισόδου και ID για κλήση.

Οι εικόνες στο πλάι παρουσιάζουν την κατάσταση του εξωτερικού σταθμού που έχει διαμορφωθεί πλήρως με όλα τα στοιχεία που αναφέρονται πα ραπάνω.

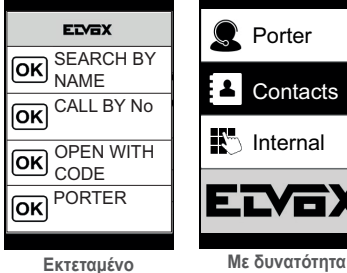

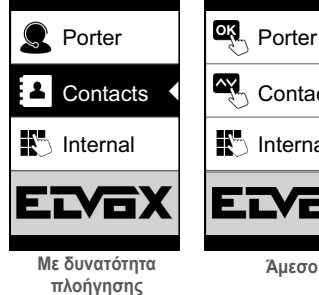

Cancel

ιоκ

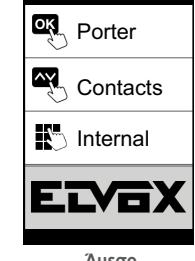

# **2.1. Κλήση από κατάλογο προς εσωτερικό σταθμό**

Αποκτήστε πρόσβαση στο μενού Αναζήτηση<br>βάσει ονόματος ETVEX EDGY Porter **Contacts** βάσει ονόματος SEARCH BY SEARCH BY (Εκτεταμένο) ή ſоĸ ſοκ NAME NAME Κατάλογος (Με **Contacts** CALL BY No CALL BY No Press  $[OK]$ δυνατότητα πλοήγησης OK (ok και Απευθείας). OPEN WITH OPEN WITH OK UPLIT oĸ) **CODE** PORTER  $\overline{\hat{\cdot}}$ Select  $\overline{\mathsf{OR}}$  **με πίνακα χωρίς πίνακα** Εάν έχουν ενεργοποιηθεί τα φίλτρα καταλόγου (βλ. 2.6), μετακινηθείτε στην ακολουθία τους και, **Boone Maria** στη συνέχεια, επιλέξτε το όνομα προς κλήση και Users πατήστε το πλήκτρο OK. **Bash Malik** Με το πάτημα του πλήκτρου OK ακυρώνεται η κλήση που βρίσκεται σε εξέλιξη. **Boone Maria** 

# **2.2 Αναζήτηση ονόματος στον κατάλογο**

Η αναζήτηση ενός συγκεκριμένου ονόματος στον κατάλογο πραγματοποιείται επίσης με τη χρήση της λειτουργίας multitap του πληκτρολογίου.

**Brooks Rosema Bryan Lopez** 

**Cesc Johnny** 

Από τη λίστα ονομάτων του καταλόγου, πατήστε στο πληκτρολόγιο τα απαιτούμενα γράμματα για σύνθεση του ονόματος. Πρέπει να πατήσετε επανειλημμένα κάθε πλήκτρο μέχρι να εμφανιστεί στην οθόνη το επιθυμητό γράμμα.

Το υπό σύνθεση όνομα εμφανίζεται στο πάνω μέρος της οθόνης.

Με τον τρόπο αυτό, η εμφάνιση ενημερώνεται και επισημαίνεται το πρώτο όνομα που πληροί τα κριτήρια της αναζήτησης. Στη συνέχεια, επιλέξτε το επιθυμητό όνομα και πατήστε το OK.

Εάν διαγράψετε το υπό σύνθεση όνομα με το πλήκτρο C, επαναφέρεται η αρχική εμφάνιση.

Η λειτουργία multitap είναι πάντα ενεργοποιημένη στις οθόνες όπου εμφανίζεται μια λίστα των χρηστών.

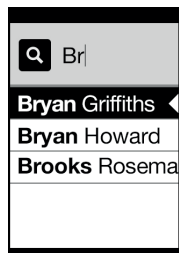

**VIMAR** 

## **2.3 Κλήση προς πίνακα**

Για την κλήση προς πίνακα, εάν έχει διαμορφωθεί στον κατάλογο, διατίθεται ένα στοιχείο ταχείας πρόσβασης στο κύριο μενού. Επίσης, τυχόν άλλοι πίνακες είναι προσβάσιμοι ως στοιχεία του καταλόγου.

## **2.4 Κλήση από πληκτρολόγιο**

Μπορείτε να πληκτρολογήσετε απευθείας τον αριθμό του εσωτερικού σταθμού προς κλήση.

Πληκτρολογήστε τον αριθμό του εσωτερικού σταθμού ακολουθώντας τις οδηγίες που αναφέρονται στην οθόνη:

- «OK» για αποστολή της κλήσης,
- «C» για ακύρωση της εισαγωγής.

Εάν ο αριθμός εσωτερικού σταθμού που πληκτρολογήσατε δεν αντιστοιχεί σε έγκυρο αριθμό, εμφανίζεται μια προειδοποίηση:

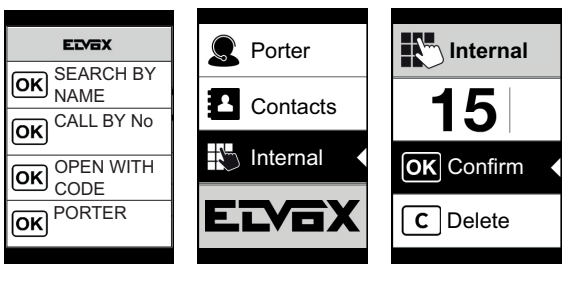

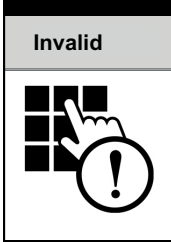

# **2.5 Πληροφορίες κλήσης**

Ο μηχανισμός εμφανίζει τις πληροφορίες κατάστασης σχετίζονται με τη φάση κλήσης:

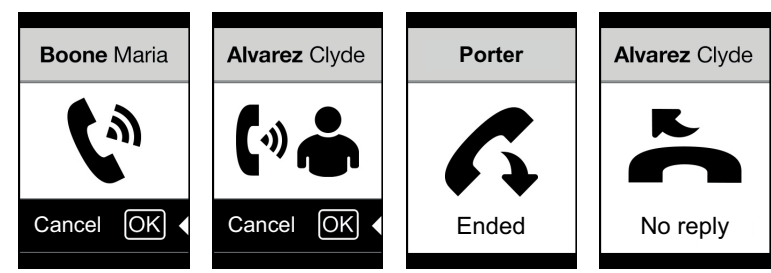

**Κλήση σε εξέλιξη Συνομιλία σε εξέλιξη Ολοκλήρωση κλήσης Καμία απάντηση**

Εάν ο χρήστης είναι κατειλημμένος ή<br>εάν έχει ρυθμίσει ρυθμίσει την υπηρεσία «μην ενοχλείτε», εμφανίζεται το εξής:

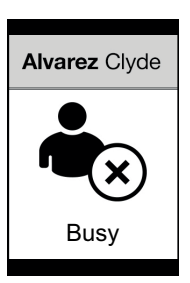

# **MIMAR**

#### **PIXEL UP: 40415**

## **2.6 Φίλτρα καταλόγου**

Το λογισμικό διαμόρφωσης παρέχει τη δυνατότητα ενεργοποίησης μιας σειράς φίλτρων για στοχευμένη πρόσβαση στις υποομάδες του καταλόγου.

Τα φίλτρα παρουσιάζονται παρακάτω.

### **2.6.1. Φίλτρο αρχικών**

Το φίλτρο παρέχει τη δυνατότητα πρόσβασης σε ένα τμήμα του καταλόγου<br>που προσδιορίζεται προσδιορίζεται από τα ονόματα που αρχίζουν με το επιλεγμένο γράμμα.

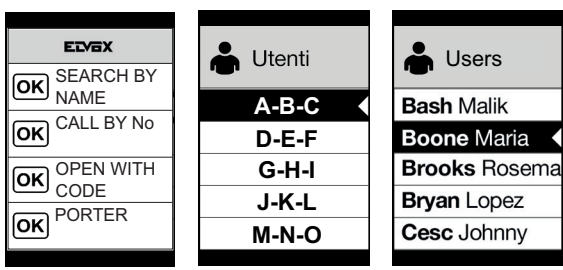

#### **2.6.2. Φίλτρο κτηρίου**

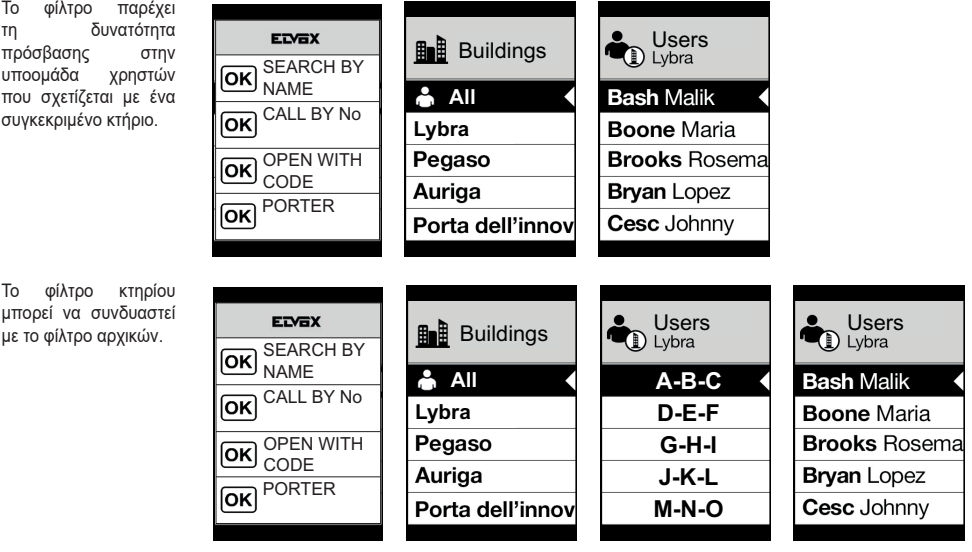

# **VIMAR**

### **2.6.3. Φίλτρο σκάλας**

Το φίλτρο σκάλας παρέχει τη δυνατότητα πρόσβασης σε μια υποομάδα χρηστών που σχετίζεται με μια συγκεκριμένη σκάλα ή σε όλους τους χρήστες.

Μπορεί να συνδυαστεί με τα δύο προηγούμενα φίλτρα.

Συγκεκριμένα, με το φίλτρο κτηρίων πραγματοποιούνται τα εξής:

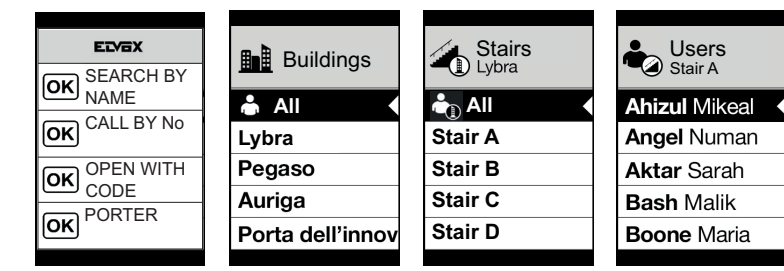

Με το φίλτρο κτηρίων και αρχικών:

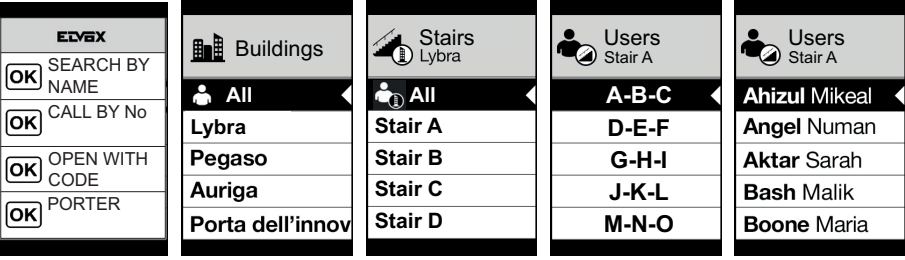

# **2.7 Φίλτρο πληροφοριών**

Με το φίλτρο Πληροφορίες ενεργοποιημένο, όταν ο χρήστης παραμείνει για περισσότερα από 3 δευτερόλεπτα σε ένα στοιχείο του καταλόγου, εμφανίζεται το Δευτερεύον όνομα (εάν έχει διαμορφωθεί).

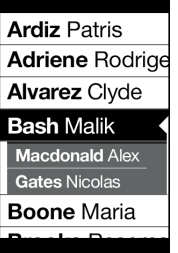

 $\boxdot$  VIMAR

**PIXEL UP: 40415**

# **3. Έλεγχος διόδων**

Στην οθόνη εμφανίζεται μια ειδοποίηση για τη λειτουργία ελέγχου πρόσβασης. Αυτή η λειτουργία παρέχει τη δυνατότητα ενεργοποίησης μιας εντολής που έχει ήδη διαμορφωθεί (π.χ. κλειδαριά, ρελέ κλπ.).

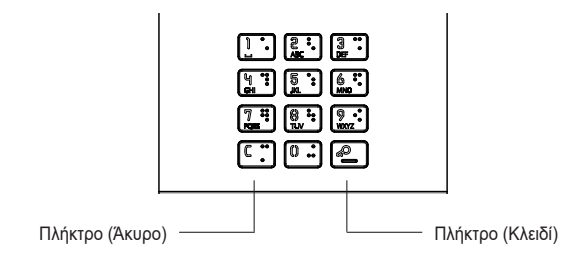

Εάν πατήσετε το πλήκτρο **. ...** ενεργοποιείται η λειτουργία «εισαγωγής κωδικού» της οθόνης.

Με κάθε πάτημα ενός πλήκτρου ψηφίου, στην οθόνη εμφανίζεται το ψηφίο για ένα σύντομο χρονικό διάστημα, το οποίο αντικαθίσταται στη συνέχεια από έναν αστερίσκο.

Ο κωδικός που έχει εισαχθεί επιβεβαιώνεται με εκ νέου πάτημα του .

Το πλήκτρο χρησιμοποιείται για διαγραφή τυχόν ψηφίων που έχουν εισαχθεί ή εάν δεν υπάρχουν ψηφία, για επιστροφή στην αρχική σελίδα.

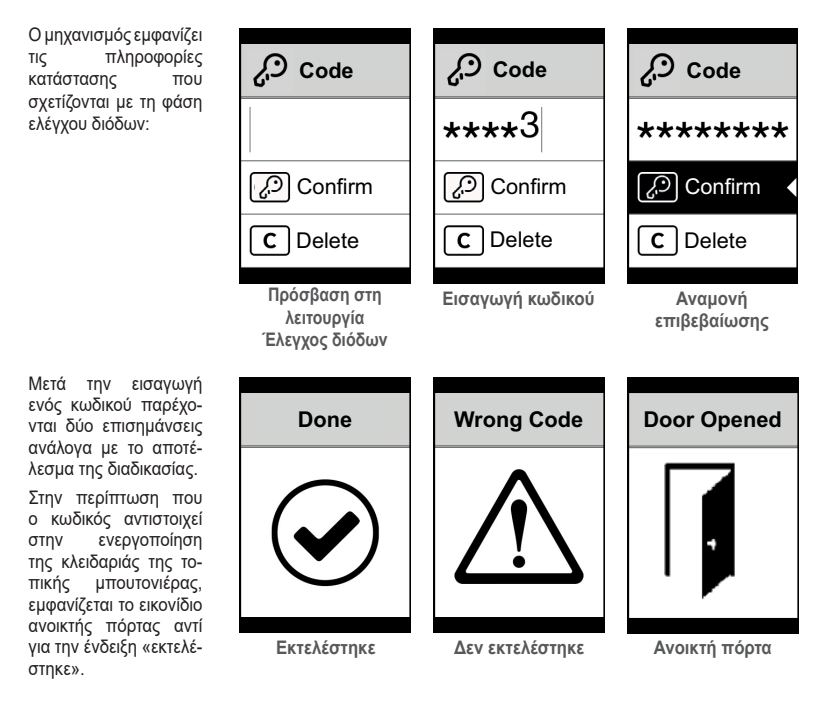

**ELVOX** Door entry

**MIMAR** 

#### **PIXEL UP: 40415**

# **4. Μηνύματα ειδοποίησης**

Η παρακάτω οθόνη παρουσιάζεται κατά τη φάση εκκίνησης του μηχανισμού και σας ζητά να περιμένετε να ολοκληρωθεί η φάση εκκίνησης. Περιμένετε να ολοκληρωθεί η διαδικασία. Εάν υπάρχουν άλλα μηνύματα που εμφανίζονται διαρκώς, απευθυνθείτε στον τεχνικό εγκατάστασης.

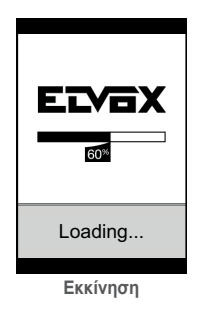

# **5. Επισημάνσεις**

Ο μηχανισμός διαθέτει τρεις ειδικές λυχνίες LED επισήμανσης που βρίσκονται πάνω αριστερά.

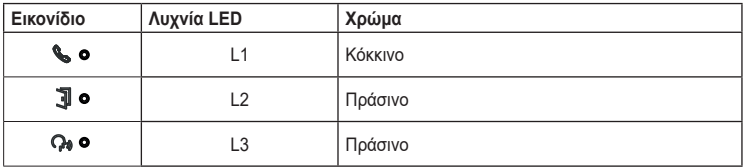

## **5.1 Κανονική λειτουργία**

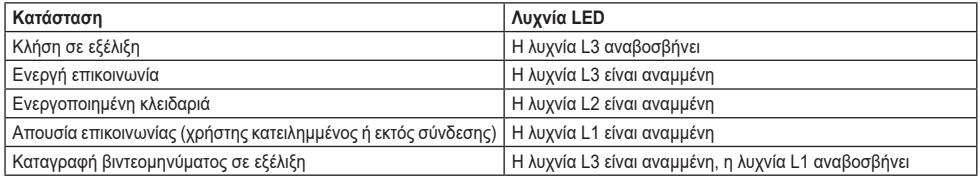

### **5.2 Εκκίνηση μηχανισμού**

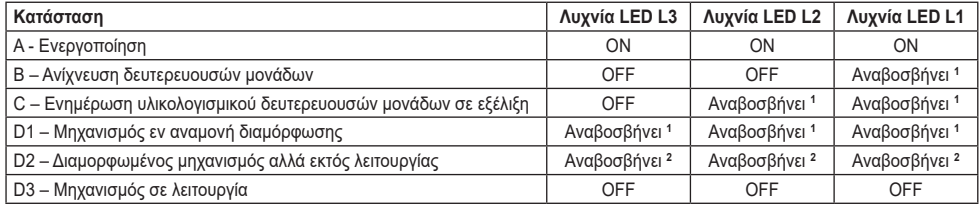

**<sup>1</sup>** Χρονικά διαστήματα: Αναμμένη για 0,25 δευτ., σβηστή για 0,75 δευτ.

**<sup>2</sup>** Χρονικά διαστήματα: Αναμμένη για 1.00 δευτ., σβηστή για 0,75 δευτ.

# **6. Διαμόρφωση**

Ανατρέξτε στο εγχειρίδιο τεχνικού εγκατάστασης.

Il manuale istruzioni è scaricabile dal sito *www.vimar. com*

#### **Regole di installazione**

L'installazione deve essere<br>effettuata da personale nersonale qualificato con l'osservanza<br>delle disposizioni regolanti disposizioni regolanti<br>azione del materiale l'installazione del elettrico in vigore nel paese dove i prodotti sono installati.

#### **Conformità normativa**

Direttiva EMC. Direttiva RoHS.

Norme EN 62368-1, EN 61000-6- 1, EN 61000-6-3 e EN IEC 63000. Regolamento REACh (UE) n. 1907/2006 – art.33. Il prodotto potrebbe contenere tracce di piombo.

#### **RAEE - Informazione agli utilizzatori**

Il simbolo del<br>cassonetto barrato riportato barrato riportato<br>iatura o sulla sull'apparecchiatura o sua confezione indica che il prodotto alla fine della propria vita utile deve essere raccolto separatamente dagli altri rifiuti. L'utente dovrà, pertanto, conferire l'apparecchiatura giunta a fine vita agli idonei centri comunali di raccolta differenziata dei rifiuti elettrotecnici ed elettronici. In alternativa alla gestione autonoma, è possibile consegnare gratuitamente l'apparecchiatura che si desidera smaltire al distributore, al momento dell'acquisto di una nuova apparecchiatura di tipo equivalente. Presso i distributori di prodotti elettronici con superficie di vendita di almeno 400 m2 è inoltre possibile consegnare gratuitamente, senza obbligo di acquisto, i prodotti elettronici da smaltire con dimensioni inferiori a 25 cm. L'adeguata raccolta differenziata per l'avvio successivo dell'apparecchiatura dismessa al riciclaggio, al trattamento e allo smaltimento ambientalmente compatibile contribuisce ad evitare possibili effetti negativi sull'ambiente e sulla salute e favorisce il reimpiego e/o riciclo dei materiali di cui è composta l'apparecchiatura.

The instruction manual is downloadable from the site *www.vimar.com*

#### **Installation rules**

Installation should be carried out by qualified personnel in compliance with the current<br>regulations regarding the regulations installation of electrical equipment in the country where the products are installed.

#### **Conformity**

EMC directive. RoHS directive.

Standards EN 62368-1, EN 61000-6-1, EN 61000-6-3 and EN IEC 63000.

REACH (EU) Regulation no. 1907/2006 – Art.33. The product may contain traces of lead.

# **Information for users**

If the crossed-out bin symbol appears on the equipment or packaging, this means the product must not be included with other general waste at the end of its working life. The user must take the worn product to a sorted waste center, or return it to the retailer when purchasing a new one. Products for disposal can be consigned free of charge (without any new purchase obligation) to retailers with a sales area of at least 400m<sup>2</sup>, if they measure less than 25cm. An efficient sorted waste collection for the environmentally friendly disposal of the used device, or its subsequent recycling, helps avoid the potential negative effects on the environment and people's health, and encourages the re-use and/or recycling of the construction materials.

Télécharger le manuel d'instructions sur le site *www. vimar.com*

#### **Règles d'installation**

L'installation doit etre confiee a des personnel qualifies et executee conformement aux dispositions qui regissent l'installation du materiel electrique en vigueur dans le pays concerne.

#### **Conformité aux normes**

Directive EMC. Directive RoHS.

Normes EN 62368-1, EN 61000-6-1, EN 61000-6-3 et EN IEC 63000.

Règlement REACH (EU) n° 1907/2006 – art.33. Le produit pourrait contenir des traces de plomb.

#### **DEEE - Informations pour les utilisateurs**

Le symbole du caisson barré, là où il est reporté sur l'appareil ou l'emballage, indique que le produit en fin de vie doit être collecté séparément des autres déchets. Au terme de la durée de vie du produit, l'utilisateur devra se charger de le remettre à un centre de collecte séparée ou bien au revendeur lors de l'achat d'un nouveau produit. Il est possible de remettre gratuitement, sans obligation d'achat, les produits à éliminer de dimensions inférieures à 25 cm aux revendeurs dont la surface de vente est d'au moins 400 m2. La collecte séparée appropriée pour l'envoi successif de l'appareil en fin de vie au recyclage, au traitement et à l'élimination dans le respect de l'environnement contribue à éviter les effets négatifs sur l'environnement et sur la santé et favorise le réemploi et/ou le recyclage des matériaux dont l'appareil est composé.

Die Bedienungsanleitung ist auf der Website *www.vimar.com* zum Download verfügbar

**VIMAR** 

#### **Installationsvorschriften**

Die Installation muss durch Fachpersonal gema. den im Anwendungsland des Gerats geltenden Vorschriften zur Installation elektrischen Materials erfolgen.

#### **Normkonformität**

EMC-Richtlinie. RoHS-Richtlinie.

Normen EN EN 62368-1, DIN EN 61000-6-1, EN 61000-6-3 und EN IEC 63000.

REACH-Verordnung (EG) Nr. 1907/2006 – Art.33. Das Erzeugnis kann Spuren von Blei enthalten.

#### **Elektro- und Elektronik-Altgeräte - Informationen für die Nutzer**

Das Symbol der<br>durchgestrichenen Mülltonne durchgestrichenen auf dem Gerät oder seiner Verpackung weist darauf hin, dass das Produkt am Ende seiner Nutzungsdauer getrennt von den anderen Abfällen zu entsorgen ist. Nach Ende der Nutzungsdauer obliegt es dem Nutzer, das Produkt in einer geeigneten<br>Sammelstelle für getrennte Sammelstelle für Müllentsorgung zu deponieren oder es dem Händler bei Ankauf eines neuen Produkts zu übergeben. Bei Händlern mit einer Verkaufsfläche von mindestens 400 m<sup>2</sup> können zu entsorgende Produkte mit Abmessungen unter 25 cm kostenlos und ohne Kaufzwang abgegeben werden. Die angemessene Mülltrennung für das dem<br>Recycling der Behandlung Recycling, der und der umweltverträglichen Entsorgung zugeführten Gerätes trägt dazu bei, mögliche negative Auswirkungen auf die Umwelt und die Gesundheit zu vermeiden und begünstigt den Wiedereinsatz und/oder das Recyceln der Materialien, aus denen das Gerat besteht.

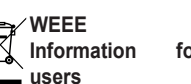

El manual de instrucciones se puede descargar en la página web *www.vimar.com*

#### **Normas de instalación**

La instalacion debe ser realizada<br>por personal cualificado cualificado cumpliendo con las disposiciones en vigor que regulan el montaje del material electrico en el pais donde se instalen los productos.

#### **Conformidad normativa**

Directiva EMC. Directiva sobre restricciones a la utilización de determinadas sustancias peligrosas en aparatos eléctricos y electrónicos.

Normas EN 62368-1, EN 61000- 6-1, EN 61000-6-3 y EN IEC 63000.

Reglamento REACH (UE) n. 1907/2006 – art.33. El producto puede contener trazas de plomo.

#### **RAEE - Información para los usuarios**

El símbolo del contenedor tachado, cuando se indica en el aparato o en el envase, indica que el producto, al final de su vida útil, se debe recoger separado de los demás residuos. Al final del uso, el usuario deberá encargarse de llevar el producto a un centro de de recolha seletiva adequado recogida selectiva adecuado o ou de devolvê-lo ao revendedor devolvérselo al vendedor con no ato da aquisição de um ocasión de la compra de un nuevo novo produto. Nas superfícies producto. En las tiendas con una de venda com, pelo menos, superficie de venta de al menos 400 m <sup>2</sup>, é possível entregar 400 m 2, es posible entregar gratuitamente, sin obligación de compra, los productos que se deben eliminar con unas dimensiones inferiores a 25 cm. La recogida selectiva adecuada para proceder posteriormente al reciclaje, al tratamiento y a la eliminación del aparato de manera compatible con el medio ambiente contribuye a evitar posibles efectos negativos en el medio ambiente y en la salud y favorece la reutilización y/o el reciclaje de los materiales de los que se compone el aparato.

É possível descarregar o manual de instruções no site *www.vimar.com*

#### **Regras de instalação**

A instalação deve ser efetuada por pessoal qualificado de acordo com as disposições que regulam a instalação de material elétrico, vigentes no País em que os produtos são instalados.

#### **Cumprimento de regulamentação**

Directiva EMC. Diretiva RoHS.

Normas EN 62368-1, EN 61000- 6-1, EN 61000-6-3 e EN IEC 63000.

Regulamento REACh (UE) n.º 1907/2006 – art.33. O produto poderá conter vestígios de chumbo.

#### **REEE - Informação dos utilizadores**

O símbolo do contentor de lixo barrado com uma cruz, afixado no equipamento ou na embalagem, indica que o produto, no fim da sua vida útil, deve ser recolhido separadamente dos outros resíduos. No final da utilização, o utilizador deverá encarregar-se de entregar o produto num centro gratuitamente, sem obrigação de compra, os produtos a eliminar com dimensão inferior a 25 cm. A adequada recolha diferenciada para dar início à reciclagem, ao tratamento e à eliminação ambientalmente compatível, contribui para evitar possíveis efeitos negativos ao ambiente e à saúde e favorece a reutilização e/ ou reciclagem dos materiais que constituem o aparelho.

Το εγχειρίδιο οδηγιών είναι διαθέσιμο για λήψη από την ιστοσελίδα *www.vimar.com*

#### **Κ α ν ο ν ι σ μ ο ι εγκαταστασης**

Η εγκατάσταση πρέπει πραγματοποιείται από<br>ευμένο προσωπικό εξειδικευμένο σύμφωνα με τους κανονισμούς που διέπουν την εγκατάσταση του ηλεκτρολογικού εξοπλισμού και ισχύουν στη χώρα όπου εγκαθίστανται τα προϊόντα.

#### **Σ υ μ μ ο ρ φ ω σ η προδιαγραφων**

Οδηγία EMC. Οδηγία RoHS.

Πρότυπα EN 62368-1, EN 61000- 6-1, EN 61000-6-3 και EN IEC 63000.

Κανονισμός REACh (ΕΕ) αρ. 1907/2006 – Άρθρο 33. Το προϊόν μπορεί να περιέχει ίχνη μολύβδου.

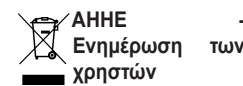

Το σύμβολο διαγραμμένου κάδου απορριμμάτων, όπου υπάρχει επάνω στη συσκευή ή στη συσκευασία της, υποδεικνύει ότι το προϊόν στο τέλος της διάρκειας ζωής του πρέπει να συλλέγεται χωριστά από τα υπόλοιπα απορρίμματα. Στο τέλος της χρήσης, ο χρήστης πρέπει να αναλάβει να παραδώσει το προϊόν σε ένα κατάλληλο κέντρο διαφοροποιημένης συλλογής ή να το παραδώσει στον αντιπρόσωπο κατά την αγορά ενός νέου προϊόντος. Σε καταστήματα πώλησης με επιφάνεια πωλήσεων τουλάχιστον 400 m <sup>2</sup> μπορεί να παραδοθεί δωρεάν, χωρίς καμία υποχρέωση για αγορά άλλων προϊόντων, τα προϊόντα για διάθεση, με διαστάσεις μικρότερες από 25 cm. Η επαρκής διαφοροποιημένη συλλογή, προκειμένου να ξεκινήσει η επόμενη διαδικασία ανακύκλωσης, επεξεργασίας και περιβαλλοντικά συμβατής διάθεσης της συσκευής, συμβάλλει στην αποφυνή επιπτώσεων για το περιβάλλον και την υγεία και προωθεί την επαναχρησιμοποίηση ή/και ανακύκλωση των υλικών από τα οποία αποτελείται η συσκευή.

# **VIMAR**

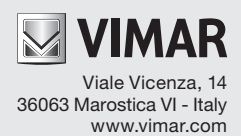